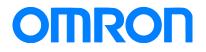

Programmable Terminal NA Series

## Practice Guide IAG Library to Visualize Integration of Control and Safety

NA5-1501010 NA5-1201010 NA5-900010 NA5-700010

Practices Guide

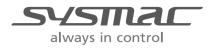

V448-E1-02

#### Introduction

This guide provides the reference information when creating and using IAG objects. It does not provide safety information. Be sure to obtain the NA Series Programmable Terminal User's Manual, to read the safety and other information necessary to use, and to test the equipment sufficiently before actual use.

Sysmac is the trademark or registered trademark of Omron Corporation in Japan and other countries for Omron factory automation products.

Company names and product names in this document are the trademarks or registered trademarks of their respective companies.

Screenshots are used with permission from Microsoft Corporation.

## **Terms and Conditions Agreements**

Thank you for your usage of products of Omron Corporation (Omron). These terms and conditions shall be applied to all transactions regardless of who sells if there is no special agreement on the products.

#### Definitions of Terms

Omron product(s): Omron branded Factory Automation (FA) system equipment, general-purpose control devices, sensors, and electronic/mechanism components.
Catalogues: Omron general catalogue "BEST", electronic/mechanism components general catalogue and other catalogues, specifications, instructions and manuals of Omron products, including electronically provided information available on the Omron electronic components information website, etc.

- Usage conditions: Usage conditions, rating, performance, operating environment, handling instructions, cautions, prohibited use, etc. of Omron products described in specifications, documentations or manuals.

- Customers application(s): Application of Omron products by customers which include embedding and/or using Omron products in their parts/components, electronic substrates, devices, equipment or systems manufactured by customers.

- Fitness: (a)Fitness, (b)performance, (c) non-infringement of third-party intellectual property, (d) compliance with laws and regulations and (e)conformity to various standards.

#### Note about Descriptions

Attention is required to the following points for information obtained from Catalogues. (1) Rated values and performance values are the product of tests performed for separate single conditions, including but not limited to temperature and humidity. Omron does not warrant rated values and performance values for multiple combined conditions.

(2) Reference data are provided for reference only. Omron does NOT warrant that Omron products work properly at all times in the range of reference data.

(3) Application examples are provided for reference only. Omron does NOT warrant the fitness of Omron products under such applications.

(4) Omron may discontinue the production of Omron products or change the specifications of them for the purpose of improving such products or other reasons entirely at its own discretion.

Note about Use

Please be aware of and accept the following when you introduce or use Omron products:

(1) Please use Omron products in compliance with usage conditions including rating and performance limits.

(2) Please confirm the fitness of Omron products in your application and use your own judgment to determine the appropriateness of using them in such application. Omron shall not warrant the fitness of Omron products in customer applications.

(3) Please confirm in advance that Omron products are properly wired and installed for their intended use in your overall system.

(4) When using Omron products, please make sure to (i) maintain a margin of safety between the published rated and performance values, and the application requirements, (ii) design to minimize risks to customer application in case of failure of Omron products, such as introducing redundancy, (iii) introduce system-wide safety measures to notify risks to users, and (iv) conduct regular maintenance on Omron products and customer application.

(5) Omron assumes no responsibility for any direct or indirect loss, damage and expense resulting from infection of our products, installed software, any computer devices, computer programs, network, and databases with the followings:

- DDoS attack (distributed DoS attack),

- Computer virus and other technically harmful program, and

- Unauthorized access.

Please conduct the followings by yourself: (i) antivirus software, (ii) data input/output, (iii) lost data recovery, (iv) protections against computer virus that contaminate Omron products or the installed software, and (v) measures to protect Omron products from unauthorized access.

(6) Omron products are designed and manufactured as general-purpose products for use in general industrial applications. They are not intended to be used in the following critical applications. If you are using Omron products in the following applications, Omron shall not provide any warranty for such Omron products, unless otherwise specifically agreed or unless the specific applications are intended by Omron.

(a) Applications with stringent safety requirements, including but not limited to nuclear power control equipment, combustion equipment, aerospace equipment, railway equipment, elevator/lift equipment, amusement equipment, medical equipment, safety devices and other applications that could cause danger/harm to people's body and life.

(b) Applications that require high reliability, including but not limited to supply systems for gas, water and electricity, etc., 24 hour continuous operating systems, financial settlement systems and other applications that handle rights and property.

(c) Applications under severe condition or in severe environment, including but not limited to outdoor equipment, equipment exposed to chemical contamination, equipment exposed to electromagnetic interference and equipment exposed to vibration and shocks.

(d) Applications under conditions and environment not described in specifications.
(7) In addition to the applications listed from (a) to (d) above, Omron products (see definition) are not intended for use in vehicles designed human transport (including two wheel vehicles). Please do NOT use Omron products for vehicles designed human transport. Please contact Omron sales representatives for information on our automotive line of products.

• Warranty Terms and Conditions

The terms and conditions for warranty of Omron products are as follows:

Warranty Period: Warranty period is one year after the date of purchase.
 However, it is excepted when there is an additional description in the catalogues.
 Coverage: Omron, at its own discretion, will provide one of the following two services for malfunctioning Omron products:

(a) Free repair of the malfunctioning Omron products at an Omron maintenance service location. No repair support is available for electronic components.

(b) Free replacement of the malfunctioning Omron products with the same number of replacement/alternative products.

(3) Exceptions: Omron will not cover Omron products under its warranty if the cause of the malfunction falls under any of the following.

(a) Usage in a manner other than the original intended use for the Omron products.

- (b) Usage outside of the usage conditions.
- (c) Usage of the product against the conditions described in □Note about Use □

(d) Modification or repair made to the Omron product by other than Omron personnel.

(e) Software program embedded by other than Omron or usage of such software.

(f) Cause which could not have been foreseen with the level of science and technology at the time of shipping from Omron.

(g) Causes originating from other than Omron or Omron products (including causes such as, but not limited to, natural disasters).

#### Limitation of Liability

The warranty set out in these Terms and Conditions is the whole and sole liability for Omron products. There are no other warranties, expressed or implied. Omron and the distributors of Omron products are not liable for any damages which may arise from or be related to Omron products.

#### Export Controls

Customers of Omron products shall comply with all applicable laws and regulations of Japan and/or other relevant countries with regard to security export control, when exporting Omron products and/or technical documents or providing such products and/or documents to a non-resident. Omron may not provide customers with Omron products and/or technical documents should they fail to comply with such laws and regulations.

## Contents

| Ter | ms and Cond    | litions Agreements       | 3  |
|-----|----------------|--------------------------|----|
| 1   | Related Ma     | nuals                    | 8  |
| 2   | Precaution     | s                        | 9  |
| 3   | Overview       |                          | 10 |
|     | 3-1            | Overview                 | 10 |
|     | 3-2            | System Configuration     | 12 |
| 4   | Library Ver    | sion                     | 13 |
| 5   | Details of I   | AG Objects               | 14 |
|     | 5-1            | ReadConfiguration        | 14 |
|     | 5-2            | SignatureViewer          | 17 |
|     | 5-3            | IOMonitor                |    |
|     | 5-4            | RestoreFileDownLoad      |    |
|     | 5-5            | DataLogFileDownLoad      | 50 |
|     | 5-6            | DataLogFileView          | 62 |
|     | 5-7            | SelectDataLogParameter   | 70 |
|     | 5-8            | GraphDisplay             | 77 |
|     | 5-9            | DataLogResultMeasurement | 86 |
|     | 5-10           | TroubleShooter           | 93 |
| 6   | Structures.    |                          | 96 |
| Rev | /ision History | /                        | 97 |

## 1 Related Manuals

| No.  | Model         | Title                                                    |
|------|---------------|----------------------------------------------------------|
| V117 | NA5-15W 🗆 🗆 🗆 | Programmable Terminal NA-series Hardware USER'S          |
|      | NA5-12W       | MANUAL                                                   |
|      | NA5-9W        |                                                          |
|      | NA5-7W 🗆 🗆 🗆  |                                                          |
| V118 | NA5-15W 🗆 🗆 🗆 | Programmable Terminal NA-series Software USER'S MANUAL   |
|      | NA5-12W       |                                                          |
|      | NA5-9W        |                                                          |
|      | NA5-7W 🗆 🗆 🗆  |                                                          |
| V119 | NA5-15W 🗆 🗆 🗆 | Programmable Terminal NA-series Device Connection USER'S |
|      | NA5-12W       | MANUAL                                                   |
|      | NA5-9W        |                                                          |
|      | NA5-7W 🗆 🗆 🗆  |                                                          |
| V120 | NA5-15W 🗆 🗆 🗆 | Programmable Terminal NA-series STARTUP GUIDE            |
|      | NA5-12W       |                                                          |
|      | NA5-9W        |                                                          |
|      | NA5-7W 🗆 🗆 🗆  |                                                          |
| W504 | SYSMAC-SE2    | Sysmac Studio Version 1 OPERATION MANUAL                 |
| V447 | NA5-15W       | Programmable Terminal NA-series Practice Guide           |
|      | NA5-12W       | Demonstration Screen for Safety CPU                      |
|      | NA5-9W        |                                                          |
|      | NA5-7W 🗆 🗆 🗆  |                                                          |

- (1) When building an actual system, check the specifications of the component devices of the system, use within the ratings and specified performance, and take safety measures such as safety circuits to minimize the possibility of an accident.
- (2) For safe use of the system, get the manuals of the component devices of the system and check the information in each manual, including "Safety Precautions" or "Precautions for Safe Use" before usage.
- (3) It is the responsibility of the customer to check all the laws, regulations, and standards that the system must comply with.
- (4) All rights reserved. No part of this publication may be reproduced, copied and redistributed without the prior written permission of Omron.
- (5) The information in this guide is current as of May 2019. It is subject to change without notice because of product upgrade.
- (6) This IAG library has been tested with the system configuration in 3-2 "System Configuration." However, Omron does not guarantee screen operations after embedding the IAGs.

Special information in this document is classified as follows:

Precautions for Safe Use

It describes precautions on what to do and what no to do to ensure safe usage of the product.

Precautions for Correct Use

It shows precautions on what to do and what not to do to ensure proper operation and performance.

#### Additional Information

It shows precautions on what to do and what not to do to ensure proper operation and performance.

#### Copyrights and Trademarks

Screenshots are used in accordance with Microsoft Corporation guidelines.

Windows and Visual Basic are the registered trademarks of Microsoft Corporation in the USA and other countries.

EtherCAT® is registered trademark and patented technology licensed by Beckhoff Automation GmbH.

Company names and product names in this document are the trademarks or registered trademarks of their respective companies.

# 3 Overview

### 3-1 Overview

This document describes IAG functions which read the information about a safety CPU and I/O units directly from NA series HMI without ladder programs, and how to use them.

- IAG external specifications
- Import and setting methods for IAG library
- IAG design structure

Details about the following IAG objects are explained in this document.

| Object              | Icon                                                                                                    | Description                                                                                                  |
|---------------------|----------------------------------------------------------------------------------------------------|----------------------------------------------------------------------------------------------------|
| ReadConfiguration   | Configuration<br>not read                                                                                                    | The configuration information about<br>controllers connected with NA is read<br>when this button is pressed. |
| SignatureViewer     | sect to download     Image: Construction of the sector of the sector of th | Safety signature information of the safety CPU unit is read and registered on this screen.                   |
| IOMonitor           | Enter En downlaat     Image: CPU Unit     Unit Name     Unit Name                                                                                                    | Controller I/O tables are displayed.                                                                         |
| RestoreFileDownLoad | Select to download     Restored File Download       Create Restore/File Folder to save a restored file (file name: 9.5ystem.dat).       Do not change the original file name; 3.5ystem.dat.                                                                                                    | The safety CPU unit restored file is downloaded to a controller.                                             |
| DataLogFileDownLoad | Vert     Market     Market                                                                                                    | The safety CPU unit data log setting is downloaded to a controller.                                          |

| DataLogFileView          | Editet tu dowrkdat  SL Safety CPU Select data log file  Update DataLog Result View                                                                                                    | The data log file of the safety CPU unit is displayed on this screen.                                                             |
|--------------------------|----------------------------------------------------------------------------------------------------|----------------------------------------------------------------------------------------------------|
| SelectDataLogParameter   | Select Display Variable × CreckBox CreckBox Crec | The data log variables are displayed<br>on this screen. The selected variables<br>are shown in Data Log Viewer<br>(GraphDisplay). |
| GraphDisplay             | SL Safety CPU Data Log Viewer<br>Filetame: #                                                                                                    | The result of data logging is depicted on this screen graphically.                                                                |
| DataLogResultMeasurement | Measurement Vandar Measurement Screen<br>Neusamment Vandar Measurement Course measurement<br>Castors<br>Neusamment<br>Research Castors                                                                                                    | The data logging result is measured.                                                                                              |
| TroubleShooter           | R                                                                                                    | The safety CPU unit trouble shooter is displayed when this button is pressed.                                                     |

#### The following two files contain those IAGs.

| File                     | Icon        | Description |
|--------------------------|-------------|-------------|
| SafetyCPU_IAG_7inch.iag  | 7/ 9-inch   |             |
| SafetyCPU_IAG_12inch.iag | 12/ 15-inch |             |

Ask the Omron sales representative to get the files.

The description and introduction procedure about IAG objects are for 7-inch display. The contents except IAG objects are the same. When you create screens for 12-inch NA, the IAG objects in this document should be replaced as necessary.

#### 3-2 System Configuration

The IAG objects were tested with the system configuration and versions below.

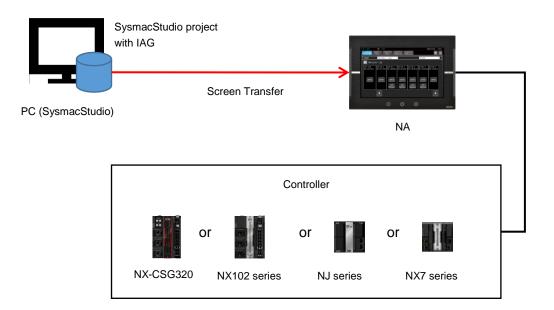

Tested versions are the following:

- NA OS : 7.2.1
- NA: 1.10
- SysmacStudio: 1.25
- Distribution file: 1.50\*
- NX-CSG320: 1.00
- NX102-🗆 🗆 🗆 : 1.31
- NJ 🗆 🗆 🗆 🗆 🗆 : 1.18
- NX7-□□□□: 1.18

\*: See Chapter 4, "Library Version" for details.

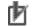

#### Precautions for Correct Use

Omron tested the operation of this library. However, its quality is not guaranteed because it is a sample product. Confirm that the library operates properly with your equipment before use.

This chapter describes the versions of related items with IAG library. You should check versions of the items listed in the table below before using the library.

| Item              | Description                          | How to Check the Version             |
|-------------------|--------------------------------------|--------------------------------------|
| Distribution file | The distributed IAG files have the   | The version can be checked in the    |
|                   | library versions.                    | SysmacStudio IAG Collections         |
|                   |                                      | Manager pop-up.                      |
| IAG library       | Version of each IAG library. It      | IAG project file editing function in |
|                   | manages specification change,        | SysmacStudio.                        |
|                   | bug correction, and others.          | The version can be checked as an     |
|                   |                                      | IAG property in IAG Collections      |
|                   |                                      | Manager. Also in Properties after    |
|                   |                                      | located as an object.                |
| NA                | The version of the NA with which     | See [Minimum supported HMI           |
|                   | IAG has been created. IAG library    | version] in IAG Collections Manager. |
|                   | is NOT applicable to older versions  |                                      |
|                   | than that in this guide because      |                                      |
|                   | supported functions depend on        |                                      |
|                   | versions.                            |                                      |
| NA OS             | The version which NA runtime can     | System Menu of NA. It will be        |
|                   | operate. It differs according to the | checked if necessary when you        |
|                   | NA runtime version.                  | upgrade NA runtime version of a      |
|                   |                                      | project in SysmacStudio.             |

The versions of IAG library, NA runtime, and OS in "Practice Guide IAG Library to Visualize Integration of Control and Safety (V448)" are as the following.

| 0                 | , ,                  |                                 |
|-------------------|----------------------|---------------------------------|
| Item              | Version              | Remarks                         |
| Distribution file | Ver. 1.50            | Filename extension is ".iag".   |
| IAG library       | Noted individually   | Refer to Chapter5 "Properties". |
| NA                | Ver. 1.10 and above  |                                 |
| NA OS             | Ver. 7.2.1 and above |                                 |
|                   |                      |                                 |

The updated contents of IAGs due to distribution file update (ver. 1.40 to 1.50) are listed in the table below.

| IAG                 | Version | Updated Content                      |
|---------------------|---------|--------------------------------------|
| ReadConfiguration   | 1.1→1.2 | NX7 and NJ series supported.         |
| SignatureViewer     | 1.2→1.3 | The security function improved.      |
| IOMonitor           | 1.4→1.5 | Displayed content in the LED Monitor |
|                     |         | Screen updated.                      |
| DataLogFileDownLoad | 1.3→1.4 | Bugs fixed.                          |
| DataLogFileView     | 1.3→1.4 | Bugs fixed.                          |

# 5 Details of IAG Objects

### 5-1 ReadConfiguration

### 5-1-1 Specifications

#### • External Specification

| Object Name | ReadConfiguration                                                                                                    |  |  |
|-------------|----------------------------------------------------------------------------------------------------|--|--|
| Category    | SafetyCPU                                                                                                    |  |  |
| Description | Reads out configuration information when the screen with this IAG appears for the first time. Set the screen, which contains this IAG, to be displayed first. |  |  |
| Function    | Reads configuration information about controllers that connected with NA.<br>Up to16 safety CPU units can be connected.                                       |  |  |
| Graphic     | Before reading Configuration not read Configuration read                                                                                                    |  |  |
| Graphic     | Before reading Configuration<br>not read Configuration                                                                                                    |  |  |

#### • Properties

| Property               | Description                                                                 | Input Mode                        | Input Range/<br>Data Type           | Default                                   |
|------------------------|-----------------------------------------------------------------------------|-----------------------------------|-------------------------------------|-------------------------------------------|
| General                |                                                                             |                                   |                                     |                                           |
| Name                   | Object name. Must not be overlapped in a screen.                            | Direct input                      | Character<br>string (1 to<br>127)   | ReadConfiguration0                        |
| Туре                   | Object type. Not changeable.                                                | -                                 | -                                   | SafetyCPU_IAG_7inc<br>h.ReadConfiguration |
| Version                | IAG version                                                                 | -                                 | -                                   | 1.2.0.0                                   |
| Publisher              | IAG publisher                                                               | -                                 | -                                   | Omron Promotion<br>Sample                 |
| Appearance             |                                                                             |                                   |                                     |                                           |
| Background Color       | Background color of a page                                                  | Item<br>selection<br>Direct input | Color pallet<br>Character<br>string | Transparent *1                            |
| Layout                 |                                                                             |                                   |                                     |                                           |
| ▼Position (Left , Top) | Position setting of object on a page. <sup>2</sup>                          | Direct input<br>Spin button       | Numeric<br>Numeric                  | -                                         |
| Left                   | Horizontal position (X-axis) of the top-left corner of an object on a page. | Direct input<br>Spin button       | Numeric<br>Numeric                  | -                                         |
| Тор                    | Vertical position (Y-axis) of the to-left corner of an object on a page.    | Direct input<br>Spin button       | Numeric<br>Numeric                  | -                                         |
| ▼Size (Width, Height)  | Object size setting.                                                        | Direct input<br>Spin button       | Numeric<br>Numeric                  | (100,50)                                  |
| Width                  | Width of object                                                             | Direct input<br>Spin button       | Numeric<br>Numeric                  | 100                                       |
| Height                 | Height of object.                                                           | Direct input<br>Spin button       | Numeric<br>Numeric                  | 50                                        |
| Input                  | · ·                                                                         |                                   |                                     |                                           |
| ReLoad                 | Re-reading configuration.                                                   | Variable specification            | Boolean                             | (Blank)                                   |

| Property               | Description                                             | Input Mode                | Input Range/<br>Data Type | Default |
|------------------------|---------------------------------------------------------|---------------------------|---------------------------|---------|
| Input/Output           |                                                         |                           |                           |         |
| ControllerName         | Controller name of the connected unit                   | Variable<br>specification | String(15)                | (Blank) |
| CheckController        | Check flag for unit connected with the safety CPU unit. | Variable<br>specification | Boolean(15)               | (Blank) |
| SafetyCPUPosition      | Place to where the safety CPU unit is connected.        | Variable<br>specification | String(15)                | (Blank) |
| SelectUnitNo           | The number of selected unit.                            | Variable<br>specification | Short                     | (Blank) |
| FinishReadConfigration | Completion flag for configuration reading               | Variable<br>specification | Boolean                   | (Blank) |

#### Image

| V | General                |                                       |
|---|------------------------|---------------------------------------|
|   | Name                   | ReadConfiguration0                    |
|   | Туре                   | SafetyCPU_IAG_7inch.ReadConfiguration |
|   | Version                | 1.2.0.0                               |
|   | Publisher              | Omron Promotion Sample                |
| V | Appearance             |                                       |
|   | BackgroundColor        | Transparent                           |
| V | Layout                 |                                       |
| T | Position (Left,Top)    | 0, 0                                  |
|   | Left                   | 0                                     |
|   | Тор                    | 0                                     |
| V | Size (Width,Height)    | 100, 50                               |
|   | Width                  | 100                                   |
|   | Height                 | 50                                    |
| V | Behavior (Input)       |                                       |
|   | ReLoad                 |                                       |
| V | Behavior (In/Out)      |                                       |
|   | ControllerName         |                                       |
|   | CheckController        |                                       |
|   | SafetyCPUPosition      |                                       |
|   | SelectUnitNo           |                                       |
|   | FinishReadConfigration |                                       |

#### 1: Transparent.

2: The origin of coordinates locates at the top left corner of NA screen.

Þ

#### Precautions for Correct Use

Be sure to use this IAG because the controller configuration which this IAG acquire is used for other IAGs; they may not operate properly.

#### Events & Actions

No event & action function available.

#### Animations

Basic motions of animation can be defined.

| Animations         | + 4 ×                         |
|--------------------|-------------------------------|
| ReadConfiguration0 |                               |
| Animations         | < Select Animation to Add > • |
|                    | Move                          |
|                    | ResizeHeight                  |
|                    | ResizeWidth                   |
|                    | Visibility                    |

#### Security

No security function is available.

#### 5-1-2 Installation to Screen

#### Property Assignment

This IAG reads out safety configuration information. The information is used for other IAGs. Be sure to place ReadConfiguration IAG in the first displayed screen. Assign variables to the following properties (input/output) to share the safety configuration information.

| Property (Input/Output) | Description                                             | Data Type   |
|-------------------------|---------------------------------------------------------|-------------|
| ControllerName          | Controller name of connected unit                       | String(15)  |
| CheckController         | Check flag for unit connected with the safety CPU unit. | Boolean(15) |
| SafetyCPUPosition       | Place to where the safety CPU unit is connected.        | String(15)  |
| SelectUnitNo            | The number of selected unit.                            | Short       |
| FinishReadConfigration  | Completion flag for configuration reading               | Boolean     |

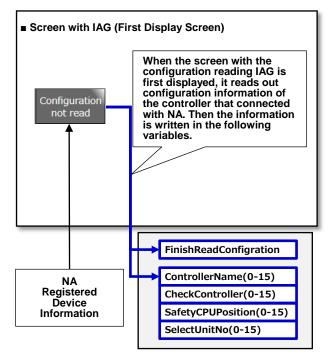

Non-retentive Variables Area

## 5-2 SignatureViewer

## 5-2-1 Specifications

• External Specification

| Object Name | SignatureViewer                                                                                                    |  |  |
|-------------|----------------------------------------------------------------------------------------------------|--|--|
| Category    | SafetyCPU                                                                                                    |  |  |
| Description | Registers safety signatures on NA. Safety signatures on the safety CPU and NA can be checked against each other to confirm if they are not fabricated unintentionally.                                                                                                    |  |  |
| Function    | <ul> <li>Reads and registers a safety signature of the safety CPU unit.</li> <li>[Update] Reads out safety signature information of the connected safety CPU unit.</li> <li>[Register] Registers a safety signature on an IAG variable. The signature can be registered on up to 16 safety CPU units.</li> <li>Only one user is authorized to register the safety signature information.</li> </ul> |  |  |
| Graphics    | <complex-block></complex-block>                                                                                                    |  |  |

#### Screen Specifications

| Main Screen             | On this screen, you c        | an register safety signature and display the current varue. Also you can display |  |
|-------------------------|------------------------------|----------------------------------------------------------------------------------|--|
|                         | pop-up windows if necessary. |                                                                                  |  |
|                         | Selec                        | a to dow 1 6                                                                     |  |
|                         | SL                           | Safety CPU Safety Signature                                                      |  |
|                         |                              | Current Safety Signatur 2<br>Last Modified (UTC) #                               |  |
|                         |                              | Last Modified # Update                                                           |  |
|                         |                              | Safety Signature                                                                 |  |
|                         |                              | Registered Safety Signature                                                      |  |
|                         |                              | Last Modified Registration                                                       |  |
|                         |                              | Safety Signature                                                                 |  |
|                         |                              | Save image: Press the F1 key of NA. Safety Signature Comp Error                  |  |
|                         |                              |                                                                                  |  |
| User I/F Spec           |                              |                                                                                  |  |
| No                      | Part                         | Description                                                                      |  |
| 1                       | DropDown                     | Selects the controller to display its safety signature information.              |  |
|                         |                              | Displays the safety signature, that of the selected controller, in the box2.     |  |
| 2                       | Data Display                 | Displays safety signature information obtained by the safety CPU unit.           |  |
| 3                       | Button                       | Updates safety signature information.                                            |  |
| 4                       | Data Display                 | Displays safety signature information that registered on NA.                     |  |
| 5                       | Button                       | Registers safety signature information of the safety CPU on NA.                  |  |
| 6                       | Data Display                 | Displays the model of the connected safety CPU.                                  |  |
| Layout                  |                              |                                                                                  |  |
| Property                | Default                      | Description                                                                      |  |
| Position<br>(Left, Up)  |                              | Set in Property.                                                                 |  |
| Size<br>(Width, Height) |                              | Set in Property.                                                                 |  |

| Password                | This screen requires a password at safety signature registration.                                         |                                                                                  |  |  |  |
|-------------------------|----------------------------------------------------------------------------------------------------|----------------------------------------------------------------------------------|--|--|--|
| Validation              | Press the Register bu                                                                                     | utton on Main screen to display this pop-up.                                     |  |  |  |
| Screen                  | Safety signature is re                                                                                    | egistered according to the security setting of NA, after login.                  |  |  |  |
|                         | Verify password 5 ×<br>Authority 1 SafetyAdministrator<br>Username 2 AMatsui<br>Password 3 4 Registration |                                                                                  |  |  |  |
| User I/F Spec           | User I/F Specification                                                                                    |                                                                                  |  |  |  |
| No                      | Part                                                                                                    | Description                                                                      |  |  |  |
| 1                       | Data Display                                                                                              | Authority given to the user displayed in the [2] box is displayed.               |  |  |  |
| 2                       | Data Display                                                                                              | Username allocated to the input variable <i>RegisteredUserName</i> is displayed. |  |  |  |
| 3                       | Data Edit                                                                                                 | User password is entered here.                                                   |  |  |  |
| 4                       | Button                                                                                                    | Executes login processing.                                                       |  |  |  |
| 5                       | Button Closed this pop-up.                                                                                |                                                                                  |  |  |  |
| Layout                  | Layout                                                                                                    |                                                                                  |  |  |  |
| Property                | Default                                                                                                   | Description                                                                      |  |  |  |
| Position<br>(Left, Up)  |                                                                                                    | Fixed                                                                            |  |  |  |
| Size<br>(Width, Height) | Fixed                                                                                                    |                                                                                  |  |  |  |

| Registration            | The pop-up notifies that                                                                          | at registration of safety signature has been completed. It doesn't normally appear. |  |
|-------------------------|---------------------------------------------------------------------------------------------------|-------------------------------------------------------------------------------------|--|
| Completion              | After the Register button is pressed, the screen appears in consequence of registration of safety |                                                                                     |  |
| Screen                  | signature.                                                                                        |                                                                                     |  |
|                         |                                                                                                   |                                                                                     |  |
|                         |                                                                                                   | Signature is registered successfully.                                               |  |
|                         |                                                                                                   | 1<br>Close                                                                          |  |
|                         |                                                                                                   |                                                                                     |  |
| User I/F Spec           | ification                                                                                         |                                                                                     |  |
| No                      | Part                                                                                              | Description                                                                         |  |
| 1                       | Button                                                                                            | Closes this pop-up.                                                                 |  |
| Layout                  | •                                                                                                 |                                                                                     |  |
| Property                | Default                                                                                           | Description                                                                         |  |
| Position<br>(Left, Up)  |                                                                                                   | Fixed                                                                               |  |
| Size<br>(Width, Height) |                                                                                                   | Fixed                                                                               |  |

| Signature               | This screen shows th                                                                               | at the current safety signature is different from the registered value. It doesn't |  |
|-------------------------|----------------------------------------------------------------------------------------------------|------------------------------------------------------------------------------------|--|
| Mismatch                | appear under a normal condition; it is displayed when a mismatch is detected.                      |                                                                                    |  |
|                         |                                                                                                    | a condition, it is displayed when a mismatch is detected.                          |  |
| Screen                  |                                                                                                    |                                                                                    |  |
|                         | The current safety signature does not match with the registered safety signature. Please check it. |                                                                                    |  |
|                         |                                                                                                    | 1 Close                                                                            |  |
| User I/F Spec           | ification                                                                                          |                                                                                    |  |
| No                      | Part                                                                                               | Description                                                                        |  |
| 1                       | Button                                                                                             | Closes this pop-up.                                                                |  |
| Layout                  |                                                                                                    |                                                                                    |  |
| Property                | Default                                                                                            | Description                                                                        |  |
| Position<br>(Left, Up)  |                                                                                                    | Fixed                                                                              |  |
| Size<br>(Width, Height) |                                                                                                    | Fixed                                                                              |  |

| No<br>Authorized<br>User Found<br>Screen | registered on the sect<br>This screen is usually i<br>is registered.          | e telling that the user who is permitted to register the safety signature is not<br>urity setting of the project file.<br>not seen. It appears if the authorized user does not exist when the safety signature<br>User with permission to register safety<br>signatures not found.<br>ser name defined in this screen is the following.<br>ee the HMI Settings to confirm if the registered<br>sername exists. |  |
|------------------------------------------|-------------------------------------------------------------------------------|----------------------------------------------------------------------------------------------------|--|
|                                          | s                                                                             | heck the registered username in a project file or the<br>stem screen.<br>2<br>1 Close                                                                                                    |  |
| User I/F Spec                            | ification                                                                     |                                                                                                    |  |
| No                                       | Part                                                                          | Description                                                                                                    |  |
| 1                                        | Button                                                                        | Closes this pop-up.                                                                                                    |  |
| 2                                        | Data Display                                                                  | Registered authorized user's name is displayed.                                                                                                    |  |
|                                          | The value of this IAG's input variable, <i>RegisteredUserName</i> , is shown. |                                                                                                    |  |
| Layout                                   |                                                                               |                                                                                                    |  |
| Property                                 | Default                                                                       | Description                                                                                                    |  |
| Position<br>(Left, Up)                   |                                                                               | Fixed                                                                                                    |  |
| Size<br>(Width, Height)                  |                                                                               | Fixed                                                                                                    |  |

#### • Properties

| Property               | Description                                                                 | Input Mode                          | Input Range/<br>Data Type        | Default                                |
|------------------------|-----------------------------------------------------------------------------|-------------------------------------|----------------------------------|----------------------------------------|
| General                |                                                                             |                                     |                                  |                                        |
| Name                   | Object name. Must not be overlapped in a screen.                            | Direct input                        | Character string (1 to 127)      | SignatureViewer0                       |
| Туре                   | Object type. Not changeable.                                                | -                                   | -                                | SafetyCPU_IAG_7inch<br>SignatureViewer |
| Version                | IAG version                                                                 | -                                   | -                                | 1.3.0.0                                |
| Publisher              | IAG publisher                                                               | -                                   | -                                | Omron Promotion<br>Sample              |
| Appearance             |                                                                             |                                     |                                  |                                        |
| Background Color       | Background color of a page                                                  | Item selection<br>Direct input      | Color pallet<br>Character string | Transparent <sup>1</sup>               |
| Layout                 |                                                                             |                                     |                                  |                                        |
| ▼Position (Left , Top) | Position setting of object on a page. <sup>2</sup>                          | Direct input<br>Spin button         | Numeric<br>Numeric               | -                                      |
| Left                   | Horizontal position (X-axis) of the top-left corner of an object on a page. | Direct input<br>Spin button         | Numeric<br>Numeric               | -                                      |
| Тор                    | Vertical position (Y-axis) of the to-left corner of an object on a page.    | Direct input<br>Spin button         | Numeric<br>Numeric               | -                                      |
| ▼Size (Width, Height)  | Object size setting.                                                        | Direct input<br>Spin button         | Numeric<br>Numeric               | (760,390)                              |
| Width                  | Width of object                                                             | Direct input<br>Spin button         | Numeric<br>Numeric               | 760                                    |
| Height                 | Height of object。                                                           | Direct input<br>Spin button         | Numeric<br>Numeric               | 390                                    |
| Input                  |                                                                             | -                                   |                                  |                                        |
| FinishReadConfigration | Completion flag for configuration reading                                   | Variable specification              | Boolean                          | (Blank)                                |
| RegisteredUserName     | Username who is permitted to register the safety signature                  | Variable specification              | String                           | (Blank)                                |
| Input/Output           |                                                                             |                                     |                                  |                                        |
| ControllerName         | Controller name of connected unit                                           | Variable specification              | String(15)                       | (Blank)                                |
| CheckController        | Check flag for unit connected with the safety CPU unit.                     | Variable specification              | Boolean(15)                      | (Blank)                                |
| SafetyCPUPosition      | Place to where the safety CPU unit is connected.                            | Variable specification              | String(15)                       | (Blank)                                |
| SelectUnitNo           | The number of selected unit.                                                | Variable specification              | Short                            | (Blank)                                |
| SignatureSetting       | Flag for the registered signature which stored in NA.                       | Variable specification <sup>3</sup> | Boolean(15)                      | (Blank)                                |
| NA_Signature           | Signature information which stored in NA.                                   | Variable specification <sup>3</sup> | String(15)                       | (Blank)                                |
| NA_LastModffied_UTC    | UTC of the registered signature which stored in NA.                         | Variable specification <sup>3</sup> | String(15)                       | (Blank)                                |
| NA_LastModffied        | Registration time of the registered signature which stored in NA.           | Variable specification <sup>3</sup> | String(15)                       | (Blank)                                |

|   | Image                  |                                     |  |  |  |  |  |
|---|------------------------|-------------------------------------|--|--|--|--|--|
| V | ▼ General              |                                     |  |  |  |  |  |
|   | Name                   | SignatureViewer0                    |  |  |  |  |  |
|   | Туре                   | SafetyCPU_IAG_7inch.SignatureViewer |  |  |  |  |  |
|   | Version                | 1.3.0.0                             |  |  |  |  |  |
|   | Publisher              | Omron Promotion Sample              |  |  |  |  |  |
| V | Appearance             |                                     |  |  |  |  |  |
|   | BackgroundColor        | Transparent                         |  |  |  |  |  |
| v | Layout                 |                                     |  |  |  |  |  |
| V | Position (Left,Top)    | 0, 0                                |  |  |  |  |  |
|   | Left                   | 0                                   |  |  |  |  |  |
|   | Тор                    | 0                                   |  |  |  |  |  |
| V | Size (Width,Height)    | 760, 390                            |  |  |  |  |  |
|   | Width                  | 760                                 |  |  |  |  |  |
|   | Height                 | 390                                 |  |  |  |  |  |
| v | Behavior (Input)       |                                     |  |  |  |  |  |
|   | FinishReadConfigration | 1                                   |  |  |  |  |  |
|   | RegisteredUserName     |                                     |  |  |  |  |  |
| ▼ | Behavior (In/Out)      |                                     |  |  |  |  |  |
|   | ControllerName         |                                     |  |  |  |  |  |
|   | CheckController        |                                     |  |  |  |  |  |
|   | SafetyCPUPosition      |                                     |  |  |  |  |  |
|   | SelectUnitNo           |                                     |  |  |  |  |  |
|   | SignatureSetting       | ·                                   |  |  |  |  |  |
|   | NA_Signature           |                                     |  |  |  |  |  |
|   | NA_LastModfied_UTC     | ·                                   |  |  |  |  |  |
|   | NA_LastModfied         |                                     |  |  |  |  |  |

#### 1: Transparent

2: The origin of coordinates locates at the top left corner of NA screen.3: Allocated variables should be retentive.

• Events & Actions

No event & action function available.

Animations

Basic motions of animation can be defined.

| Animations       | <b>→</b> ♯ >                |
|------------------|-----------------------------|
| SignatureViewer1 |                             |
| Animations       | < Select Animation to Add > |
|                  | Move                        |
|                  | ResizeHeight                |
|                  | ResizeWidth                 |
|                  | Visibility                  |

#### Security

You are always required to login when pressing Registration. It is necessary to enter the registered Sysmac Studio user account name and password.

You can log in with the user account which has been registered on *RegisteredUserName*, this IAG's input variable.

## Þ

### Precautions for Correct Use

This IAG does not work in the following cases:

- Any user account is not registered on the Security Setting of Sysmac Studio.
- The username which has been set to RegisteredUserName does not exist in the Security Setting.

#### • Property Assignment

This IAG uses the safety configuration information which has been read out by ReadConfiguration.

Be sure to place ReadConfiguration IAG in the first displayed screen. Assign variables to the following properties (input/output) to share the safety configuration information.

| Property (Input)       | Description                               | Data Type |
|------------------------|-------------------------------------------|-----------|
| FinishReadConfigration | Completion flag for configuration reading | Boolean   |

| Property (Input/Output) | Description                                             | Data Type   |
|-------------------------|---------------------------------------------------------|-------------|
| ControllerName          | Controller name of connected unit                       | String(15)  |
| CheckController         | Check flag for unit connected with the safety CPU unit. | Boolean(15) |
| SafetyCPUPosition       | Place to where the safety CPU unit is connected.        | String(15)  |
| SelectUnitNo            | The unit number of the selected unit.                   | Short       |

Allocate array variables which have been set to retentive to the following properties (Input/Output) in order to save each safety CPU unit safety signature data to NA.

| Property (Input)    | Description                                                       | Data Type   |
|---------------------|-------------------------------------------------------------------|-------------|
| SignatureSetting    | Flag for the registered signature which stored in NA.             | Boolean(15) |
| NA_Signature        | Signature information which stored in NA.                         | String(15)  |
| NA_LastModffied_UTC | UTC of the registered signature which stored in NA.               | String(15)  |
| NA_LastModffied     | Registration time of the registered signature which stored in NA. | String(15)  |

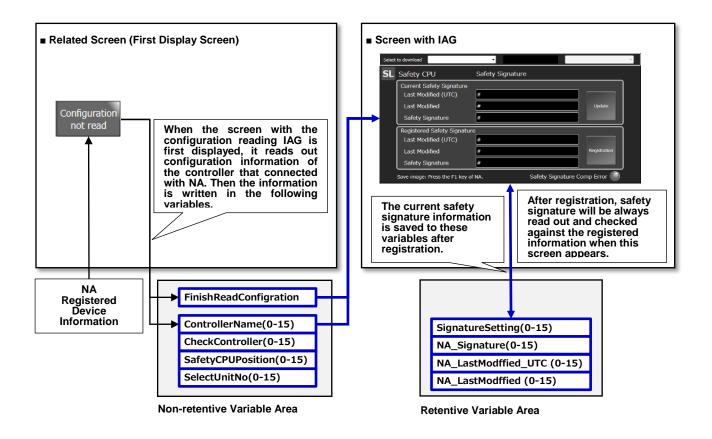

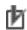

#### Precautions for Correct Use

- When multiple internal/ external devices are registered on a PJ file, they are allocated to Sysmac Studio Device Reference in registered order.
- If 16 and more devices are connected, only 16 can be assigned.

#### Screen Transition

The figure below is a screen transition diagram with IAG objects.

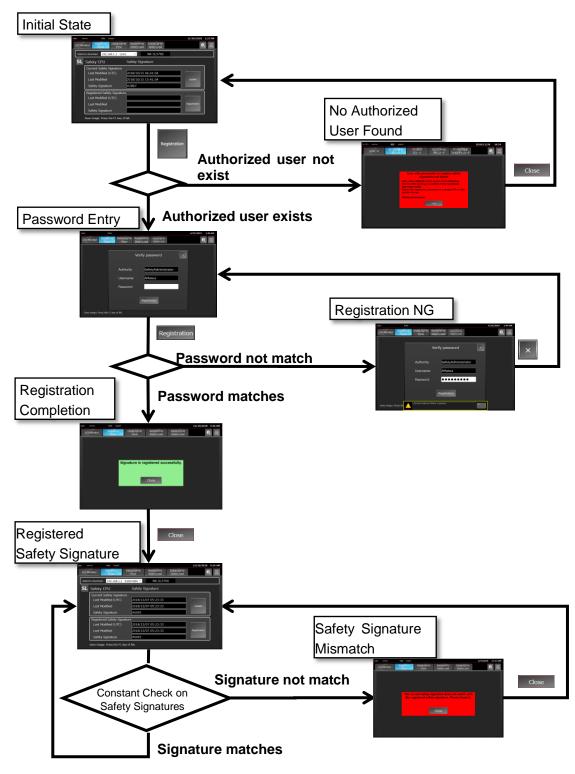

Customers will have to design screens if there is any necessary object except IAG objects.

#### 5-2-3 Password Setting for Safety Program Administrator

When an administrator of the safety program manages the safety signature after equipment operation, an equipment designer must register an authority and a username first. Then, the safety program administrator will take over them. The administrator must change the password that the designer had registered at first to the new one. This section shows how to do it.

- 1. The equipment designer set the authority, login username, and temporary password as the safety program administrator designates. See "Security Setting for NA" for detailed procedure.
- 2. The designer tells the temporary password to the administrator when handing the equipment over. The administrator changes the password in the NA System Menu. Refer to "How to Change the Login Password to NA" for details.
- Security Setting for NA

When you register a safety signature, password authentication is required. You must configure the security setting of the NA before using this IAG.

Only the user whose name has been input to the variable *RegisteredUserName* is allowed to register the safety signature. The setting procedures for security and user on the NA are as the following.

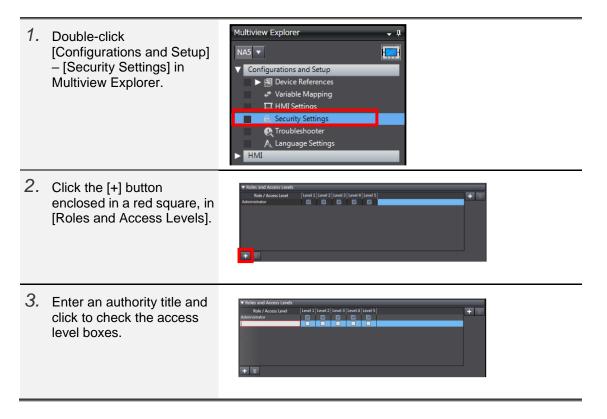

| 4.         | Click the [+] button<br>enclosed in a red square, in<br>[User Accounts].                                                                                                    | Security Settings X         •           V User Accounts         Passeord         Role         Comment           Administrator         Persent Administrator         Default Administrator                                                                                                    |
|------------|----------------------------------------------------------------------------------------------------|----------------------------------------------------------------------------------------------------|
| 5.         | Enter Name, Password,<br>and Role (authority).                                                                                                    | Security Settings. X     •       V User Accounts     Role       Administrator     Versummer       Administrator     Ministrator       Ministrator     Ministrator                                                                                                    |
| 6.         | The right illustration is a sample setting. It permits the user "AMatsui" to register the safety signature.                                                                                       | Security Settings x         V User Accounts         Name       Password         Administrator       Comment         Administrator       Default Administrator         Administrator       SafetyAdministrator         KFujiwara       Maintenance_Group1         KNagaoka       Maintenance_Group1                                                                                                    |
| 7.         | Double-click [HMI] –<br>[Global Variables] in the<br>Multiview Explorer.                                                                                                    | Multiview Explorer                                                                                                    |
| 8.         | Create a variable according to the right illustration.                                                                                                    | Global Variables         X           Name         I         Data Type         I         Initial Value           RegisteredUserName         String         'AMatsui'                                                                                                    |
| Re<br>Data | able name:<br>gisteredUserName<br>a Type: String<br>ault: 'AMatsui'                                                                                                    |                                                                                                    |
| 9.         | Put this IAG on any screen.<br>Then assign the variable<br><i>RegisteredUserName</i> ,<br>which you have created in<br>the previous step, to the<br>input variable<br><i>RegisteredUserName</i> . | Properties       0         StatureViewer0       Name         Type       SafetyCPU_IAG_12inch.SignatureViewer         Version       1.3.0.0         Publisher       Omron Promotion Sample         Appearance       Harpout         Behavior (Input)       FinishReadController         RegisteredUserName       RegisteredUserName         ControllerName       ControllerName         ControllerName       ConnectionController         SafetyCPUPosition       SafetyCPUPosition         SelectUnitNo       SelectUnitNo         SignatureSetting       Signature         NA_LastModified       NA_LastModified |

• How to Change the Login Password to NA

You can edit the user account information in the System Menu of the NA.

This section describes how to edit it with the configuration for the safety CPU demo screens.

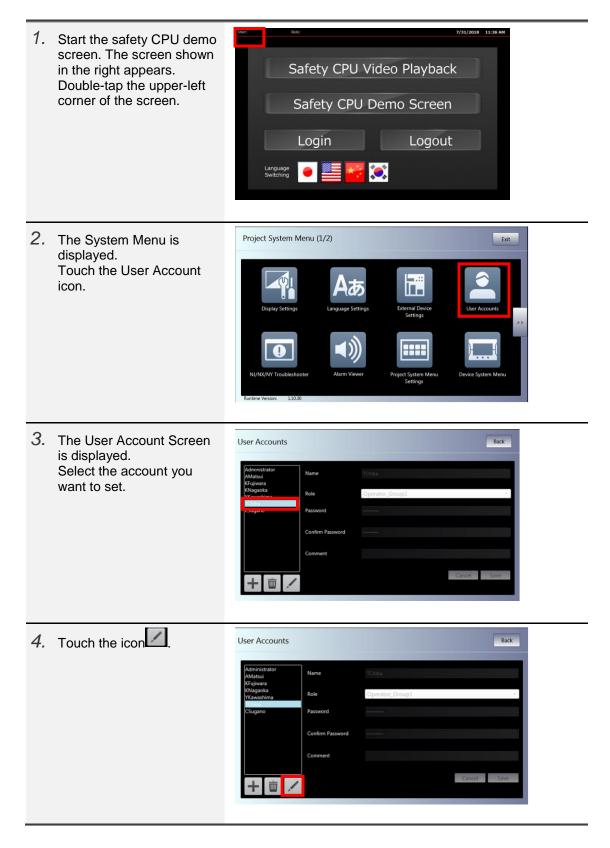

| 5. | Enter a new password in the [Password] box.       | User Accounts                         | 1                | Back              |
|----|---------------------------------------------------|---------------------------------------|------------------|-------------------|
|    | Type the password again in the [Confirm Password] | AMatsui<br>KFujiwara                  | Name             | TChiba            |
|    | box to confirm it.                                | KNagaoka<br>YKawashima                | Role             | Operator_Group1   |
|    |                                                   | CSugano                               | Password         |                   |
|    |                                                   |                                       | Confirm Password |                   |
|    |                                                   |                                       | Comment          |                   |
|    |                                                   | + = /                                 |                  | Cancel Save       |
|    |                                                   |                                       |                  |                   |
| 6. | Touch the Save button.                            | User Accounts                         |                  | Back              |
|    |                                                   | Administrator<br>AMatsui<br>KFujiwara | Name             | TChiba            |
|    |                                                   | KNagaoka<br>YKawashima                | Role             | Operator_Group1 • |
|    |                                                   | IChiba<br>CSugano                     | Password         |                   |
|    |                                                   |                                       | Confirm Password |                   |
|    |                                                   |                                       | Comment          |                   |
|    |                                                   | + = /                                 |                  | Cancel            |
|    |                                                   |                                       |                  |                   |

### 5-3 IOMonitor

## 5-3-1 Specifications

#### • External Specification

| Object Name | IOMonitor                                                                                                    |  |  |
|-------------|----------------------------------------------------------------------------------------------------|--|--|
| Category    | SafetyCPU                                                                                                    |  |  |
| Function    | Displays controller I/O tables.<br>[I/O Monitor] Indicates input/output LED status of the safety I/O unit.<br>[Production Information] Shows product information about the I/O unit.<br>[►] Displays the right-hand unit.<br>[◄] Displays the left-hand unit. |  |  |
| Description | It enables to see the safety I/O unit LED status on NA without opening a control panel.                                                                                                    |  |  |
| Graphics    | <text></text>                                                                                                    |  |  |

#### Screen Specifications

| Main Screen             | Display a I/O tables of                                                                                                    | the collected controller                                                        |  |  |  |
|-------------------------|----------------------------------------------------------------------------------------------------|---------------------------------------------------------------------------------|--|--|--|
| Main Screen             | Displays I/O tables of the selected controller.                                                                                                    |                                                                                 |  |  |  |
|                         | Select to downle 1                                                                                                    |                                                                                 |  |  |  |
|                         | NX-I/O Table                                                                                                    |                                                                                 |  |  |  |
|                         | CPU                                                                                                    | Unit Unit Name Unit Name Unit Name Unit Name Unit Name Unit Name                |  |  |  |
|                         | 3<br>Production 4 Production Production Production Production Production Information Informa |                                                                                 |  |  |  |
|                         |                                                                                                    | Monitor Monitor Monitor Monitor Monitor                                         |  |  |  |
| User I/F Specifi        | cation                                                                                                    |                                                                                 |  |  |  |
| No                      | Part                                                                                                    | Description                                                                     |  |  |  |
| 1                       | DropDown                                                                                                    | The button is used to select a controller to display its I/O tables.            |  |  |  |
|                         |                                                                                                    | You can select the controller from the drop down list.                          |  |  |  |
| 2                       | DropDown                                                                                                    | Enables to select the I/O table to display in [3] on the screen.                |  |  |  |
|                         | Button                                                                                                    |                                                                                 |  |  |  |
| 3                       | Data Display                                                                                                    | I/O tables of the connected controllers are displayed in this area.             |  |  |  |
| 4                       | Button                                                                                                    | Displays product information on the selected unit.                              |  |  |  |
|                         |                                                                                                    | This button supports controller units (NX102 series, CSG series) and safety     |  |  |  |
|                         |                                                                                                    | I/O units (NX-SI series, NX-SO series). Regular NX-I/O units are not supported. |  |  |  |
| 5                       | Button                                                                                                    | The screen is changed to the selected slot number safety I/O monitor screen     |  |  |  |
|                         |                                                                                                    | by pressing this button.                                                        |  |  |  |
|                         |                                                                                                    | It supports safety I/O units (NX-SI series, NX-SO series), but not regular      |  |  |  |
|                         |                                                                                                    | NX-I/O units.                                                                   |  |  |  |
| Layout                  |                                                                                                    |                                                                                 |  |  |  |
| Property                | Default                                                                                                    | Descripiton                                                                     |  |  |  |
| Position<br>(Left, Up)  |                                                                                                    | Set in Property.                                                                |  |  |  |
| Size<br>(Width, Height) |                                                                                                    | Set in Property.                                                                |  |  |  |

| I/O LED                 | LED monitor of the se                                                       | elected controller is displayed by pressing the I/O Monitor button. It supports                                                                                                    |  |
|-------------------------|-----------------------------------------------------------------------------|----------------------------------------------------------------------------------------------------|--|
| Monitor                 | safety I/O units (NX-SI series, NX-SO series), but not regular NX-I/O unit. |                                                                                                    |  |
| Screen                  | The LED status is upd                                                       | ated every 1 second.                                                                                                    |  |
|                         |                                                                             | Select to download         S       Safety I/O       I/O IED         1       Select slot No.       ###         Unit Name       0       1         2       0       1       0       1         4       1       2       3       2       3         4       5       4       5       5       5         6       7       6       7       3 |  |
| User I/F Specif         | ication                                                                     |                                                                                                    |  |
| No                      | Part                                                                        | Description                                                                                                    |  |
| 1                       | Data Display                                                                | The selected slot number and unit model are shown.                                                                                                    |  |
| 2                       | Data Display                                                                | Status of safety I/O unit LED is indicated.                                                                                                    |  |
| 3                       | Label                                                                       | The reading blinks during an update of LED status.                                                                                                    |  |
| 4                       | Button                                                                      | The button shows the LED status of the left unit.                                                                                                    |  |
| 5                       | Button                                                                      | The button shows the LED status of the right unit.                                                                                                    |  |
| 6                       | Button                                                                      | This button enables to switch to the Main Screen.                                                                                                    |  |
| Layout                  | •                                                                           |                                                                                                    |  |
| Property                | Default                                                                     | Description                                                                                                    |  |
| Position<br>(Left, Up)  |                                                                             | Fixed                                                                                                    |  |
| Size<br>(Width, Height) |                                                                             | Fixed                                                                                                    |  |

| Production<br>Information<br>Screen | Product information a<br>Information button. | about the selected unit is shown in this screen by pressing the Production |
|-------------------------------------|----------------------------------------------|----------------------------------------------------------------------------|
|                                     |                                              | Production Infomation 7 ×                                                  |
|                                     |                                              | Slot No # 1                                                                |
|                                     |                                              | Model # 2                                                                  |
|                                     |                                              | Unit Version # 3                                                           |
|                                     |                                              | Lot Number # 4                                                             |
|                                     |                                              | Serial Number # 5                                                          |
|                                     |                                              | Hardware Version # 6                                                       |
|                                     |                                              |                                                                            |
| User I/F Spec                       | cification                                   |                                                                            |
| No                                  | Part                                         | Description                                                                |
| 1                                   | Data Display                                 | Slot number is displayed.                                                  |
| 2                                   | Data Display                                 | Model of the unit is displayed.                                            |
| 3                                   | Data Display                                 | Unit version is shown.                                                     |
| 4                                   | Data Display                                 | Lot number is shown.                                                       |
| 5                                   | Data Display                                 | Serial number is displayed.                                                |
| 6                                   | Data Display                                 | Version number of hardware is displayed.                                   |
| 7                                   | Button                                       | Closes this screen.                                                        |
| Layout                              | -                                            |                                                                            |
| Property                            | Default                                      | Description                                                                |
| Position<br>(Left, Up)              |                                              | Fixed                                                                      |
| Size<br>(Width, Height)             |                                              | Fixed                                                                      |

#### • Properties

| Property               | Description                                                                 | Input Mode                        | Input Range/<br>Data Type        | Default                           |
|------------------------|-----------------------------------------------------------------------------|-----------------------------------|----------------------------------|-----------------------------------|
| General                |                                                                             |                                   |                                  |                                   |
| Name                   | Object name. Must not be overlapped in a screen.                            | Direct input                      | Character string (1 to 127)      | IOMonitor0                        |
| Туре                   | Object type. Not changeable.                                                | -                                 | -                                | SafetyCPU_IAG_7in<br>ch.IOMonitor |
| Version                | IAG version                                                                 | -                                 | -                                | 1.5.0.0                           |
| Publisher              | IAG publisher                                                               | -                                 | -                                | Omron Promotion<br>Sample         |
| Appearance             |                                                                             |                                   |                                  |                                   |
| Background Color       | Background color of a page                                                  | Item<br>selection<br>Direct input | Color pallet<br>Character string | Transparent <sup>1</sup>          |
| Layout                 |                                                                             |                                   |                                  |                                   |
| ▼Position (Left , Top) | Position setting of object on a page. <sup>2</sup>                          | Direct input<br>Spin button       | Numeric<br>Numeric               | -                                 |
| Left                   | Horizontal position (X-axis) of the top-left corner of an object on a page. | Direct input<br>Spin button       | Numeric<br>Numeric               | -                                 |
| Тор                    | Vertical position (Y-axis) of the to-left corner of an object on a page.    | Direct input<br>Spin button       | Numeric<br>Numeric               | -                                 |
| ▼Size (Width, Height)  | Object size setting.                                                        | Direct input<br>Spin button       | Numeric<br>Numeric               | (760,390)                         |
| Width                  | Width of object                                                             | Direct input<br>Spin button       | Numeric<br>Numeric               | 760                               |
| Height                 | Height of object。                                                           | Direct input<br>Spin button       | Numeric<br>Numeric               | 390                               |
| Input                  |                                                                             |                                   |                                  |                                   |
| FinishReadController   | Completion flag for configuration reading                                   | Variable<br>specification         | Boolean                          | (Blank)                           |
| Input/Output           |                                                                             |                                   |                                  |                                   |
| ControllerName         | Controller name of connected unit                                           | Variable<br>specification         | String(15)                       | (Blank)                           |
| CheckController        | Check flag for unit connected with the safety CPU unit.                     | Variable<br>specification         | Boolean(15)                      | (Blank)                           |
| SafetyCPUPosition      | Place to where the safety CPU unit is connected.                            | Variable specification            | String(15)                       | (Blank)                           |
| SelectUnitNo           | The number of selected unit.                                                | Variable<br>specification         | Short                            | (Blank)                           |

▼ General Name IOMonitor0 SafetyCPU\_IAG\_7inch.IOMonitor Version 1.5.0.0 Publisher Omron Promotion Sample ▼ Appearance BackgroundColor Transparent ▼ Layout▼ Position (Left,Top) 0, 0 0 0 ▼ Size (Width,Height) 760, 390 Width 760 390 Height ▼ Behavior (Input) FinishReadConfigration ▼ Behavior (In/Out) ControllerName CheckController SafetyCPUPosition SelectUnitNo

1: Transparent.

2: The origin of coordinates locates at the top left corner of NA screen.

#### • Events & Actions

No event & action function available.

Animations

Basic motions of animation can be defined.

| Animations | ≁ ü ×                       |
|------------|-----------------------------|
| IOMonitor1 |                             |
| Animations | < Select Animation to Add > |
|            | Move                        |
|            | ResizeHeight                |
|            | ResizeWidth                 |
|            | Visibility                  |

#### • Security

No security function available.

#### Property Assignment

This IAG uses the safety configuration information which has been read out by ReadConfiguration.

Be sure to place ReadConfiguration IAG in the first displayed screen. Assign variables to the following properties (input/output) to share the safety configuration information.

| Property (Input)       | Description                               | Data Type |
|------------------------|-------------------------------------------|-----------|
| FinishReadConfigration | Completion flag for configuration reading | Boolean   |

| Property (Input/Output) | Description                                             | Data Type   |
|-------------------------|---------------------------------------------------------|-------------|
| ControllerName          | Controller name of connected unit                       | String(15)  |
| CheckController         | Check flag for unit connected with the safety CPU unit. | Boolean(15) |
| SafetyCPUPosition       | Place to where the safety CPU unit is connected.        | String(15)  |
| SelectUnitNo            | The number of selected unit.                            | Short       |

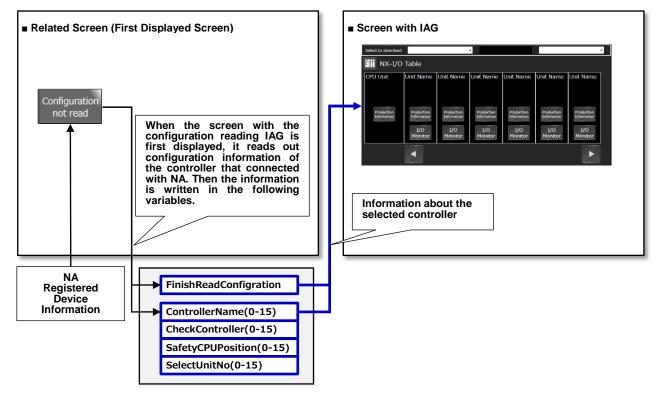

Non-retentive Variable Area

## 5-4 RestoreFileDownLoad

## 5-4-1 Specifications

### External Specification

| Object Name | RestoreFileDownLoad                                                                                                    |
|-------------|----------------------------------------------------------------------------------------------------|
| Category    | Safety CPU                                                                                                    |
| Description | With this IAG, you can transfer restored files in NA USB memory to controllers in order to restore the safety CPU unit. Login to NA before downloading restored files.                                                                                                    |
| Function    | Downloads restored files of the safety CPU unit to controllers.<br>[Download] Executes downloading of restored files, and displays procedure to restore.                                                                                                    |
| Graphics    | This IAG consists of eight screens and three pop-ups. Details are described in page 34, "Screen Specifications".                                                                                                    |
|             | <ul> <li>Error Window<br/>(No restored file)</li> <li>Error Window<br/>(Unsupported unit)</li> <li>Error Window<br/>(Unsupported unit)</li> </ul>                                                                                                    |
|             | <ul> <li>Main</li> <li>File Download Screen</li> <li>File Download Screen</li> <li>Openation</li> <li>Openation</li> <li>Openat</li></ul> |
|             | Standby for Start Screen Next Back                                                                                                    |
|             | Standby for Completion<br>Screen Next                                                                                                    |
|             | Restoring Completion Next Back                                                                                                    |
|             | E Restart Screen                                                                                                    |

### Screen Specifications

| Main Caroon             | Dreasing the down | and hutten you and to presedure to developed restand files and to implement                                                                                                    |
|-------------------------|-------------------|----------------------------------------------------------------------------------------------------|
| Main Screen             | _                 | oad button, you can go to procedures to download restored files and to implement                                                                                                    |
|                         | restoring.        |                                                                                                    |
|                         |                   | Select to downing 2<br>SL Safety CPU Restored File Download<br>Create RestoreFile folder to save a restored file (file name: SLSystem.dat).<br>Do not change the original file name, SLSystem.dat.<br>3<br>3 |
| User I/F Spec           | ification         |                                                                                                    |
| No                      | Part              | Description                                                                                                    |
| 1                       | DropDown          | You can select a controller from the drop-down list. Restored files are                                                                                                    |
|                         |                   | downloaded to the selected controller.                                                                                                    |
| 2                       | Data Display      | Model of the connected safety CPU unit is shown.                                                                                                    |
| 3                       | Button            | Download is executed by pressing this button.                                                                                                    |
| Layout                  |                   |                                                                                                    |
| Property                | Default           | Description                                                                                                    |
| Position<br>(Left, Up)  |                   | Set in Properties.                                                                                                    |
| Size<br>(Width, Height) |                   | Set in Properties.                                                                                                    |

| File                    | Restored file downloa                                                                            | d confirmation dialog is displayed by pressing the Download button on Main                                                                                                    |  |
|-------------------------|--------------------------------------------------------------------------------------------------|----------------------------------------------------------------------------------------------------|--|
| Download                | Screen. Pressing the Execute button, you can download the restored files, which stored in NA USB |                                                                                                    |  |
| Screen                  | memory, to an SD card of the controller.                                                         |                                                                                                    |  |
|                         |                                                                                                  | Download a file     Download       Download completed     Download a restored file?       Start the restore mode.     Download a restored file?       Stardsh for completed     Restartion       Restart     1       Execute     2 |  |
| User I/F Spec           | fication                                                                                         |                                                                                                    |  |
| No                      | Part                                                                                             | Description                                                                                                    |  |
| 1                       | Button                                                                                           | Executes download of restored files.                                                                                                    |  |
| 2                       | Button                                                                                           | Cancel the download. The screen is switched to Main Screen.                                                                                                    |  |
| Layout                  | _ayout                                                                                           |                                                                                                    |  |
| Property                | Default                                                                                          | Description                                                                                                    |  |
| Position<br>(Left, Up)  |                                                                                                  | Fixed                                                                                                    |  |
| Size<br>(Width, Height) |                                                                                                  | Fixed                                                                                                    |  |

| Download                | After the Execute but | ton was pressed, this screen appears if the download has been successfully                                                                                                    |
|-------------------------|-----------------------|----------------------------------------------------------------------------------------------------|
| Completion              | completed.            |                                                                                                    |
| Screen                  |                       | Download a file     Restored File Download       Connrold,<br>Completed     Start the retore<br>model       Start the retore<br>model     Restored file was downloaded successfully.       Standby for start<br>instruction     Restored file was downloaded successfully.       Restoration<br>completed     Next |
| User I/F Spec           | ification             |                                                                                                    |
| No                      | Part                  | Description                                                                                                    |
| 1                       | Button                | Enables to go to the Restore Mode Start Screen.                                                                                                    |
| Layout                  |                       |                                                                                                    |
| Property                | Default               | Description                                                                                                    |
| Position<br>(Left, Up)  |                       | Fixed                                                                                                    |
| Size<br>(Width, Height) |                       | Fixed                                                                                                    |

| Restore                 | This screen is displaye                | ed after the Next button is pressed on Download Completion Screen. It shows                                                                                                    |  |
|-------------------------|----------------------------------------|----------------------------------------------------------------------------------------------------|--|
| Mode Start              | the procedure to start restoring mode. |                                                                                                    |  |
| Screen                  |                                        | Download a file       Restored File Download         Download a file       Turn off the safety CPU unit's power.         Bownload completed       Set the dip switches of the safety CPU unit as follows.         Start be restarding       Switchi : OFF         Standby for start instruction       Then touch [Next].         Restart       1         Next       2         Restart       2 |  |
| User I/F Spec           | ification                              |                                                                                                    |  |
| No                      | Part                                   | Description                                                                                                    |  |
| 1                       | Button                                 | Enables to jump to Standby for Start Instruction Screen.                                                                                                    |  |
| 2                       | Button                                 | You can go back to Main Screen.                                                                                                    |  |
| Layout                  | Layout                                 |                                                                                                    |  |
| Property                | Default                                | Description                                                                                                    |  |
| Position<br>(Left, Up)  |                                        | Fixed                                                                                                    |  |
| Size<br>(Width, Height) |                                        | Fixed                                                                                                    |  |

|                         | ſ                      |                                                                                                    |
|-------------------------|------------------------|----------------------------------------------------------------------------------------------------|
| Standby                 | This screen is display | ed when the Next button is pressed on Restoring Start Screen. It shows the                                                                                                    |
| for Start               | restoring procedure s  | uch as checking safety signature.                                                                                                    |
| Instruction<br>Screen   |                        | Download file       Download         Download completed       After completing initial processing, a safety signature of the restored file which is stored in the SD card appears in 4-digital processing. The degree store of the which is stored in the SD card appears in 4-digital processing. The degree store of the which is stored in the SD card appears in 4-digital processing. The degree store of the which is stored in the SD card appears in 4-digital processing. The degree store of the which is stored in the SD card appears in 4-digital processing. The degree store of the which is stored in the SD card appears in 4-digital processing is stored. If it is correct, press down the service switch button for over a second and release. Then, touch [Next].         Bandby for completed       Confirm that the safety signature is correct. If it is correct, press down the service switch button for over a second and release. Then, touch [Next].         Restoration completed       Abend code appears in the 7-segment LED display of the safety CPU unit when initial processing terminated appears in the safety CPU unit when initial processing terminated appears in the safety CPU unit when initial processing terminated appears.         1       Back       2       Next       3 |
| User I/F Spec           | ification              |                                                                                                    |
| No                      | Part                   | Description                                                                                                    |
| 1                       | Button                 | Enables to go to Restore Mode Start Screen.                                                                                                    |
| 2                       | Button                 | Enables to go to Standby for Completion Instruction Screen.                                                                                                    |
| 3                       | Button                 | You can go back to Main Screen.                                                                                                    |
| Layout                  |                        |                                                                                                    |
| Property                | Default                | Description                                                                                                    |
| Position<br>(Left, Up)  |                        | Fixed                                                                                                    |
| Size<br>(Width, Height) |                        | Fixed                                                                                                    |

| Standby for             | This scroon appears   | when the Next button is pressed on Standby for Start Instruction Screen. It                                                                                                    |
|-------------------------|-----------------------|----------------------------------------------------------------------------------------------------|
| ,                       |                       |                                                                                                    |
| Completion              | shows the restoring p | rocedure such as checking safety signature.                                                                                                    |
| Instruction<br>Screen   |                       | Download a file       Download         Download completed       After completing restoring, a safety signature of the transferred setting information appears in 4-digid hexadeciman lumber in the CPU unit's 7-segment LED display repeatedly.         Start the restore mode.       Confirm that the safety signature is correct. If it is correct, press down the service switch for over a second and release. Then touch [Next].         Bandby for start instruction       Image: Start the correct is start to the safety signature is correct. If it is correct, press down the service switch for over a second and release. Then touch [Next].         Restoration completed       Start the correct is the safety signature is correct. If it is correct, press down the service switch for over a second and release. Then touch [Next].         Restoration       Example         Restart       Stafety signature: 0xABCD         Note       A bench code appears in the 7-segment LED display of the safety CPU unit when a restoring terminated abnormally.         1       Pack |
|                         |                       | Back 2 Next Return                                                                                                    |
| User I/F Spec           | ification             |                                                                                                    |
| No                      | Part                  | Description                                                                                                    |
| 1                       | Button                | Enables to back to Standby for Start Instruction Screen.                                                                                                    |
| 2                       | Button                | Enables to go to Restoring Completion Screen.                                                                                                    |
| 3                       | Button                | You can go back to Main Screen.                                                                                                    |
| Layout                  |                       |                                                                                                    |
| Property                | Default               | Description                                                                                                    |
| Position<br>(Left, Up)  |                       | Fixed                                                                                                    |
| Size<br>(Width, Height) |                       | Fixed                                                                                                    |

| Restoring               | This screen appears w  | hen the Next button is pressed on Standby for Completion Instruction Screen.                                                                                                    |  |
|-------------------------|------------------------|----------------------------------------------------------------------------------------------------|--|
| Completion              | It describes the proce | dure for normal/abnormal end of restoring.                                                                                                    |  |
| Screen                  |                        | Download file       Download         Download completed       Safety signature including date and time is displayed repeatedly in the 2-segment LED display of the safety CPU unit.         Start the restore       Safety for start         Startdy for start |  |
| User I/F Spec           | cification             |                                                                                                    |  |
| No                      | Part                   | Description                                                                                                    |  |
| 1                       | Button                 | Enables to back to Restoring Completion Screen.                                                                                                    |  |
| 2                       | Button                 | Enables to go to Restart Screen.                                                                                                    |  |
| 3                       | Button                 | You can go back to Main Screen.                                                                                                    |  |
| Layout                  | Layout                 |                                                                                                    |  |
| Property                | Default                | Description                                                                                                    |  |
| Position<br>(Left, Up)  |                        | Fixed                                                                                                    |  |
| Size<br>(Width, Height) |                        | Fixed                                                                                                    |  |

| Restart                 | This screen is displa | yed when the Next button is pressed on Restoring Completion Screen. It                                                                                                    |  |
|-------------------------|-----------------------|----------------------------------------------------------------------------------------------------|--|
| Screen                  | describes the procedu | re to restart.                                                                                                    |  |
|                         |                       | Download a file       Download         Download a file       Turn off the safety CPU unit's power.         Start the restore       Switch1: OFF         Stardby for start       Switch2: OFF         Switch2: OFF       Switch2: OFF         Switch2: OFF |  |
| User I/F Spec           | fication              |                                                                                                    |  |
| No                      | Part                  | Description                                                                                                    |  |
| 1                       | Button                | Enables to back to Restoring Completion Screen.                                                                                                    |  |
| 2                       | Button                | You can go back to Main Screen.                                                                                                    |  |
| Layout                  | Layout                |                                                                                                    |  |
| Property                | Default               | Description                                                                                                    |  |
| Position<br>(Left, Up)  |                       | Fixed                                                                                                    |  |
| Size<br>(Width, Height) |                       | Fixed                                                                                                    |  |

| Error                   | This pop-up appears v | when restored files do not exist in a USB memory or NA has failed to access a                                                        |  |
|-------------------------|-----------------------|----------------------------------------------------------------------------------------------------|--|
| Window                  | USB memory.           |                                                                                                    |  |
| (No                     |                       |                                                                                                    |  |
| restored                |                       |                                                                                                    |  |
| file)                   |                       | Access to NA USB memory failed.<br>Check:<br>- a USB memory is inserted into NA.<br>- a folder RestoreFile exists in the USB memory. |  |
| User I/F Spec           | ification             |                                                                                                    |  |
| No                      | Part                  | Description                                                                                                    |  |
| 1                       | Button                | Closes this window.                                                                                                    |  |
| Layout                  | Layout                |                                                                                                    |  |
| Property                | Default               | Description                                                                                                    |  |
| Position<br>(Left, Up)  |                       | Fixed                                                                                                    |  |
| Size<br>(Width, Height) |                       | Fixed                                                                                                    |  |

| Error                   | This pop-up appears i | f the connected unit is not supported by the safety CPU.                                                               |  |
|-------------------------|-----------------------|----------------------------------------------------------------------------------------------------|--|
| Window                  |                       |                                                                                                    |  |
| (Unsuppor               |                       |                                                                                                    |  |
| ted unit)               |                       | This function is not available in the connected<br>safety CPU unit.<br>Supported Models:<br>- NX-SL5500<br>- NX-SL5700 |  |
| User I/F Spec           | ification             |                                                                                                    |  |
| No                      | Part                  | Description                                                                                                    |  |
| 1                       | Button                | Closes this window.                                                                                                    |  |
| Layout                  | Layout                |                                                                                                    |  |
| Property                | Default               | Description                                                                                                    |  |
| Position<br>(Left, Up)  |                       | Fixed                                                                                                    |  |
| Size<br>(Width, Height) |                       | Fixed                                                                                                    |  |

| _                       |                         |                                                          |  |
|-------------------------|-------------------------|----------------------------------------------------------|--|
| Error                   | This pop-up is displaye | ed if the download of restored files has been failed.    |  |
| Window                  |                         |                                                          |  |
| (Failed                 |                         |                                                          |  |
| download)               |                         | File name                                                |  |
| downloady               |                         |                                                          |  |
|                         |                         | Download the file above failed.<br>Re-download the file. |  |
|                         |                         | 1                                                        |  |
|                         |                         |                                                          |  |
| User I/F Spec           | ification               |                                                          |  |
| No                      | Part                    | Description                                              |  |
| 1                       | Button                  | Closes this window.                                      |  |
| Layout                  | Layout                  |                                                          |  |
| Property                | Default                 | Description                                              |  |
| Position<br>(Left, Up)  |                         | Fixed                                                    |  |
| Size<br>(Width, Height) |                         | Fixed                                                    |  |

### • Properties

| Property               | Description                                                                 | Input Mode                        | Input Range/<br>Data Type           | Default                                         |
|------------------------|-----------------------------------------------------------------------------|-----------------------------------|-------------------------------------|-------------------------------------------------|
| General                |                                                                             |                                   |                                     |                                                 |
| Name                   | Object name. Must not be overlapped in a screen.                            | Direct input                      | Character<br>string (1 to<br>127)   | RestoreFileDownLoad<br>0                        |
| Туре                   | Object type. Not changeable.                                                | -                                 | -                                   | SafetyCPU_IAG_7inc<br>h.RestoreFileDownLo<br>ad |
| Version                | IAG version                                                                 | -                                 | -                                   | 1.2.0.0                                         |
| Publisher              | IAG publisher                                                               | -                                 | -                                   | Omron Promotion<br>Sample                       |
| Appearance             |                                                                             |                                   |                                     |                                                 |
| Background Color       | Background color of a page                                                  | Item<br>selection<br>Direct input | Color pallet<br>Character<br>string | Transparent <sup>1</sup>                        |
| Layout                 |                                                                             |                                   |                                     |                                                 |
| ▼Position (Left , Top) | Position setting of object on a page. <sup>2</sup>                          | Direct input<br>Spin button       | Numeric<br>Numeric                  | -                                               |
| Left                   | Horizontal position (X-axis) of the top-left corner of an object on a page. | Direct input<br>Spin button       | Numeric<br>Numeric                  | -                                               |
| Тор                    | Vertical position (Y-axis) of the to-left corner of an object on a page.    | Direct input<br>Spin button       | Numeric<br>Numeric                  | -                                               |
| ▼Size (Width, Height)  | Object size setting.                                                        | Direct input<br>Spin button       | Numeric<br>Numeric                  | (760,390)                                       |
| Width                  | Width of object                                                             | Direct input<br>Spin button       | Numeric<br>Numeric                  | 760                                             |
| Height                 | Height of object。                                                           | Direct input<br>Spin button       | Numeric<br>Numeric                  | 390                                             |
| Input                  |                                                                             |                                   |                                     |                                                 |
| FinishReadConfigration | Completion flag for configuration reading                                   | Variable specification            | Boolean                             | (Blank)                                         |
| Input/Output           |                                                                             |                                   |                                     |                                                 |
| ControllerName         | Controller name of connected unit                                           | Variable<br>specification         | String(15)                          | (Blank)                                         |
| CheckController        | Check flag for unit connected with the safety CPU unit.                     | Variable specification            | Boolean(15)                         | (Blank)                                         |
| SafetyCPUPosition      | Place to where the safety CPU unit is connected.                            | Variable<br>specification         | String(15)                          | (Blank)                                         |
| SelectUnitNo           | The number of selected unit.                                                | Variable<br>specification         | Short                               | (Blank)                                         |

Image

| V | General                |                                         |  |  |
|---|------------------------|-----------------------------------------|--|--|
|   | Name                   | RestoreFileDownLoad0                    |  |  |
|   | Туре                   | SafetyCPU_IAG_7inch.RestoreFileDownLoad |  |  |
|   | Version                | 1.2.0.0                                 |  |  |
|   | Publisher              | Omron Promotion Sample                  |  |  |
| V | Appearance             |                                         |  |  |
|   | BackgroundColor        | Transparent                             |  |  |
| V | Layout                 |                                         |  |  |
| V | Position (Left,Top)    | 0, 0                                    |  |  |
|   | Left                   | 0                                       |  |  |
|   | Тор                    | 0                                       |  |  |
| ۷ | Size (Width,Height)    | 760, 390                                |  |  |
|   | Width                  | 760                                     |  |  |
|   | Height                 | 390                                     |  |  |
| V | Behavior (Input)       |                                         |  |  |
|   | FinishReadConfigration | 1                                       |  |  |
| V | Behavior (In/Out)      |                                         |  |  |
|   | ControllerName         |                                         |  |  |
|   | CheckController        |                                         |  |  |
|   | SafetyCPUPosition      |                                         |  |  |
|   | SelectUnitNo           |                                         |  |  |

1: Transparent.
 2: The origin of coordinates locates at the top left corner of NA screen.

• Events & Actions No event & action function available.

 No event & action functions available.
 Basic motions of animation can be defined.

| Animations           | + 4 ×                       |
|----------------------|-----------------------------|
| RestoreFileDownLoad1 |                             |
| Animations           | < Select Animation to Add > |
|                      | Move                        |
|                      | ResizeHeight                |
|                      | ResizeWidth                 |
|                      | Visibility                  |

• Security No security function available.

### • 5-4-2 Installation to Screen

This IAG uses the safety configuration information which has been read out by ReadConfiguration.

Be sure to place ReadConfiguration IAG in the first displayed screen. Assign variables to the following properties (input/output) to share the safety configuration information.

| Property (Input)       | Description                               | Data Type |
|------------------------|-------------------------------------------|-----------|
| FinishReadConfigration | Completion flag for configuration reading | Boolean   |

| Property (Input/Output) | Description                                             | Data Type   |
|-------------------------|---------------------------------------------------------|-------------|
| ControllerName          | Controller name of connected unit                       | String(15)  |
| CheckController         | Check flag for unit connected with the safety CPU unit. | Boolean(15) |
| SafetyCPUPosition       | Place to where the safety CPU unit is connected.        | String(15)  |
| SelectUnitNo            | The selected unit number.                               | Short       |

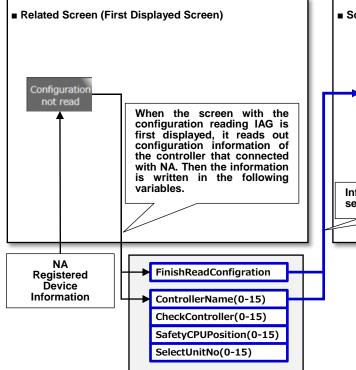

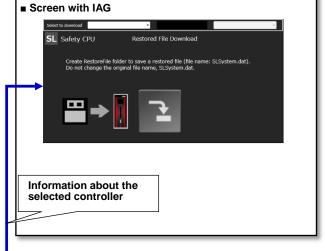

Non-retentive Variable Area

### Screen Transition

The figure below is a screen transition diagram of IAG objects use.

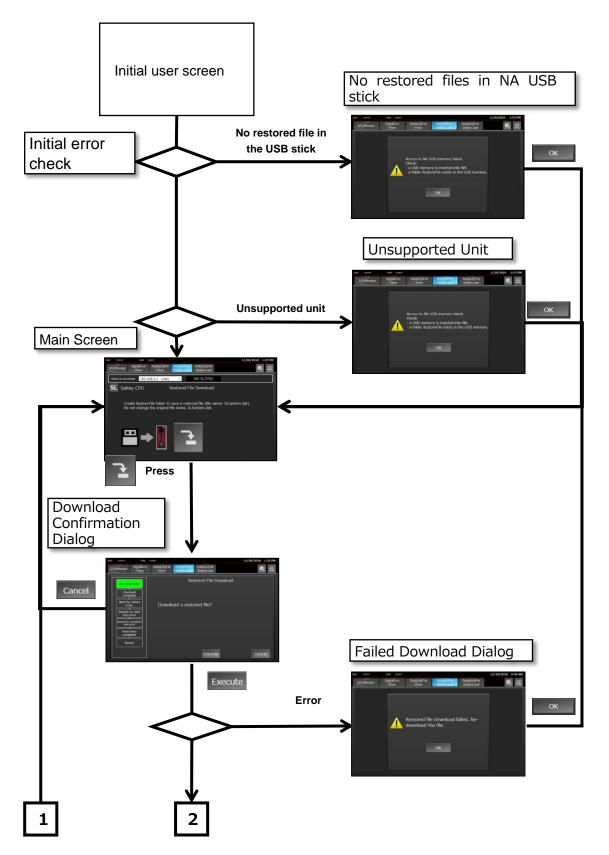

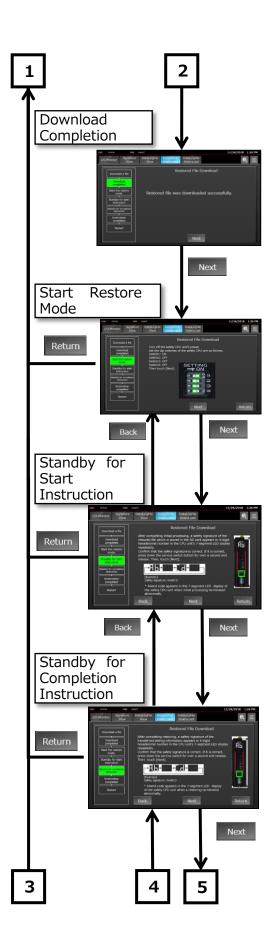

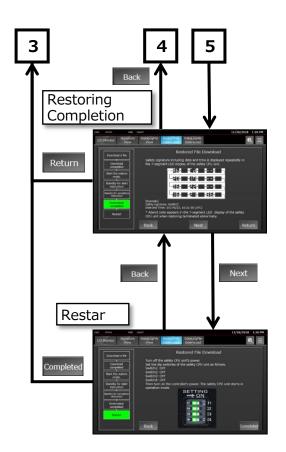

Customers will have to design screens if there is any necessary object except IAG objects.

## 5-5 DataLogFileDownLoad

# 5-5-1 Specifications

### • External Specification

| Category<br>Description | Safety CPU                                                                                                    |  |  |
|-------------------------|----------------------------------------------------------------------------------------------------|--|--|
| Description             |                                                                                                    |  |  |
|                         | Transfers data log setting files in NA USB memory to controllers to execute data logging of the safety CPU unit.                                                                                                    |  |  |
| Function                | It enables to download data logging settings of the safety CPU unit to controllers.<br>[Update] Updates file lists of data log No.1 and No.2.<br>[Download] Downloads data log setting file No.1 or No.2, and shows the data<br>logging procedure.                                                                                                    |  |  |
| Graphic                 | This IAG consists of five screens and 5 pop-ups.                                                                                                    |  |  |
|                         | Initial error check                                                                                                    |  |  |
|                         | <ul> <li>Error Window</li> <li>(No data log setting folder)</li> <li>Image: a constraint of the setting folder</li> <li>Image: a constraint of the setting check file.</li> <li>Image: a constraint of the setting file.</li> <li>Image: a constraint of the setting file.</li> <li>Image: a constraint</li></ul> |  |  |

### • Screen Specification

| Main Screen             | You can download dat | a log setting files and check the data logging execution procedure by pressing the                                                                                                    |
|-------------------------|----------------------|----------------------------------------------------------------------------------------------------|
|                         | Download button.     |                                                                                                    |
|                         |                      | select to dowr       1       192.168.1.1       CSG       2         SL       Safety CPU       Data Log Setting File Downloading         Create DataLogSettingFile folder in NA's USB memory. Store Safety<br>logging setting file name.txl in that folder.       3         Update       DataLogSettingFileList LoggingSettingNo1         SFLogConfig_1_PHML_BF32.dat       Image: Config_1_HML_BF32.dat         4       DataLogSettingFileList LoggingSettingNo2         5       Image: Config_1_Config_1 |
| User I/F Spec           | cification           |                                                                                                    |
| No                      | Part                 | Description                                                                                                    |
| 1                       | DropDown             | You can select the controller where data log setting files are to be                                                                                                    |
|                         | Button               | downloaded, using the drop-down list.                                                                                                    |
| 2                       | Data Display         | Displays the model of connected safety CPU unit.                                                                                                    |
| 3                       | Button               | Updates file lists displayed in [4] and [5].                                                                                                    |
| 4                       | ListBox              | A list of data logging files (logging setting No.1) is shown here. You can select one to download.                                                                                                    |
| 5                       | ListBox              | A list of data logging files (logging setting No.2) is shown here. You can select one to download.                                                                                                    |
| 6                       | Button               | Downloads the data logging file that selected in [4].                                                                                                    |
| 7                       | Button               | Downloads the data logging file that selected in [5].                                                                                                    |
| Layout                  | ·                    |                                                                                                    |
| Property                | Default              | Description                                                                                                    |
| Position<br>(Left, Up)  |                      | Set in Properties.                                                                                                    |
| Size<br>(Width, Height) |                      | Set in Properties.                                                                                                    |

| Download                | Confirmation dialog for                     | or data log setting file download is displayed. This screen appears when you                                                                                         |  |
|-------------------------|---------------------------------------------|----------------------------------------------------------------------------------------------------|--|
| Screen                  | pressed the Download button on Main Screen. |                                                                                                    |  |
|                         | After the Execute bu                        | utton pressed, data log setting files that stored in NA USB memory are                                                                                               |  |
|                         | downloaded to SD car                        | d in the controller.                                                                                                    |  |
|                         |                                             | Download a file<br>Download<br>Completed<br>Activate data<br>Logging setting<br>Update the data<br>Logging setting<br>Download the file above?<br>1 Execute 2 Cancel |  |
| User I/F Spec           | fication                                    |                                                                                                    |  |
| No                      | Part                                        | Description                                                                                                    |  |
| 1                       | Button                                      | Executes download of data log setting files.                                                                                                    |  |
| 2                       | Button                                      | Download can be cancelled with this Cancel button. After pressing it, you can $ec{	au}$                                                                              |  |
|                         |                                             | go back to Main Screen.                                                                                                    |  |
| Layout                  |                                             |                                                                                                    |  |
| Property                | Default                                     | Description                                                                                                    |  |
| Position<br>(Left, Up)  |                                             | Fixed                                                                                                    |  |
| Size<br>(Width, Height) |                                             | Fixed                                                                                                    |  |

| Download                | This screen appears if | f a download is successfully completed after you press the Execute button on                                                  |  |
|-------------------------|------------------------|----------------------------------------------------------------------------------------------------|--|
| Completion              | Download Screen.       |                                                                                                    |  |
| Screen                  |                        | Download a file<br>Download<br>completed<br>Activate data<br>logging<br>Update the data<br>logging setting<br>1 Next 2 Return |  |
| User I/F Spec           | ification              |                                                                                                    |  |
| No                      | Part                   | Description                                                                                                    |  |
| 1                       | Button                 | Enables to jump to Data Logging Validation Screen.                                                                            |  |
| 2                       | Button                 | You can go back to Main Screen.                                                                                               |  |
| Layout                  |                        |                                                                                                    |  |
| Property                | Default                | Description                                                                                                    |  |
| Position<br>(Left, Up)  |                        | Fixed                                                                                                    |  |
| Size<br>(Width, Height) |                        | Fixed                                                                                                    |  |

| Data                    | This screen is displa | ayed by pressing the Next button on Download Completion Screen. It suggests                                                |
|-------------------------|-----------------------|----------------------------------------------------------------------------------------------------|
| Logging                 | the procedure to va   | lidate data logging.                                                                                                    |
| Validation              |                       | Download a file Downloading                                                                                                |
| Screen                  |                       | Download<br>completed<br>Activitie data<br>logging setting<br>Update the data<br>logging setting<br>1 Back 2 Next 3 Return |
| User I/F Spec           | ification             |                                                                                                    |
| No                      | Part                  | Description                                                                                                    |
| 1                       | Button                | Not displayed in the NA.                                                                                                   |
| 2                       | Button                | Enables to jump to Data Logging Settings Update Screen.                                                                    |
| 3                       | Button                | You can go back to Main Screen.                                                                                            |
| Layout                  |                       |                                                                                                    |
| Property                | Default               | Description                                                                                                    |
| Position<br>(Left, Up)  |                       | Fixed                                                                                                    |
| Size<br>(Width, Height) |                       | Fixed                                                                                                    |

| Data                    | This screen is shown w | when the Next button is pressed on Data Logging Validation Screen. The update                                                                                                    |
|-------------------------|------------------------|----------------------------------------------------------------------------------------------------|
| Logging                 | procedure for data log | iging settings is displayed.                                                                                                    |
| Settings                |                        | Download a file Downloading                                                                                                    |
| Update                  |                        | Download unit to enable the downloaded data logging setting file.                                                                                                    |
| Screen                  |                        | Activet data<br>Jordina                                                                                                    |
|                         |                        | 1 second       3 seconds       5 seconds         after       after       after         St.       Lo.       after         St.       Lo.       after         Release the service switch button while Lo is shown.       When the update was finished, the left dot lights. If failed, the left dot flickers.       Image: Completed         1       Back       2       Completed |
| User I/F Spec           | ification              |                                                                                                    |
| No                      | Part                   | Description                                                                                                    |
| 1                       | Button                 | Enables to jump to Data Logging Validation Screen.                                                                                                    |
| 2                       | Button                 | You can go back to Main Screen.                                                                                                    |
| Layout                  |                        |                                                                                                    |
| Property                | Default                | Description                                                                                                    |
| Position<br>(Left, Up)  |                        | Fixed                                                                                                    |
| Size<br>(Width, Height) |                        | Fixed                                                                                                    |

|                         | 1                   |                                                                                                    |
|-------------------------|---------------------|----------------------------------------------------------------------------------------------------|
| Error                   | This pop-up appears | when there is no designated folder in a USB memory or access to the USB                                                                                |
| Window                  | memory is denied.   |                                                                                                    |
| (No data                |                     |                                                                                                    |
| log setting             |                     |                                                                                                    |
| folder)                 |                     | Access to NA USB memory failed.<br>Check:<br>- a USB memory is inserted into NA.<br>- a folder DataLogSettingFile exists in the<br>USB memory.<br>1 OK |
| User I/F Spec           | ification           |                                                                                                    |
| No                      | Part                | Description                                                                                                    |
| 1                       | Button              | Closes the window.                                                                                                    |
| Layout                  |                     |                                                                                                    |
| Property                | Default             | Description                                                                                                    |
| Position<br>(Left, Up)  |                     | Fixed                                                                                                    |
| Size<br>(Width, Height) |                     | Fixed                                                                                                    |

| Error                                        | This pop-up is displayed if the file to check data logging settings is lacking. |                                                                                                    |  |  |
|----------------------------------------------|---------------------------------------------------------------------------------|----------------------------------------------------------------------------------------------------|--|--|
| Window<br>(Lack of<br>setting<br>check file) |                                                                                 | Safety data logging setting check file is not found.<br>File name<br>Downloading requires the file above.<br>Store it in NA's USB memory.<br>1<br>OK |  |  |
| User I/F Spec                                | ification                                                                       |                                                                                                    |  |  |
| No                                           | Part                                                                            | Description                                                                                                    |  |  |
| 1                                            | Button                                                                          | Closes the window.                                                                                                    |  |  |
| Layout                                       |                                                                                 |                                                                                                    |  |  |
| Property                                     | Default Description                                                             |                                                                                                    |  |  |
| Position<br>(Left, Up)                       |                                                                                 | Fixed                                                                                                    |  |  |
| Size<br>(Width, Height)                      |                                                                                 | Fixed                                                                                                    |  |  |

| Error<br>Window<br>(Lack of<br>data log<br>setting<br>file) | This pop-up is shown if data logging file is missing.<br>Safety data logging setting file is not found.<br>File name<br>Downloading requires the file above.<br>Store it in NA's USB memory.<br>1 OK |                    |  |
|-------------------------------------------------------------|----------------------------------------------------------------------------------------------------|--------------------|--|
| User I/F Spec                                               | ification                                                                                                    |                    |  |
| No                                                          | Part                                                                                                    | Description        |  |
| 1                                                           | Button                                                                                                    | Closes the window. |  |
| Layout                                                      |                                                                                                    |                    |  |
| Property                                                    | Default                                                                                                    | Description        |  |
| Position<br>(Left, Up)                                      |                                                                                                    | Fixed              |  |
| Size<br>(Width, Height)                                     |                                                                                                    | Fixed              |  |

| Error                   | This pop-up appears | when the connected safety CPU unit is not supported.                                                                   |
|-------------------------|---------------------|----------------------------------------------------------------------------------------------------|
| Window                  |                     |                                                                                                    |
| (Unsuppor               |                     |                                                                                                    |
| ted unit)               |                     | This function is not available in the connected<br>safety CPU unit.<br>Supported Models:<br>- NX-SL5500<br>- NX-SL5700 |
| User I/F Spec           | ification           |                                                                                                    |
| No                      | Part                | Description                                                                                                    |
| 1                       | Button              | Closes the window.                                                                                                    |
| Layout                  |                     |                                                                                                    |
| Property                | Default             | Description                                                                                                    |
| Position<br>(Left, Up)  |                     | Fixed                                                                                                    |
| Size<br>(Width, Height) |                     | Fixed                                                                                                    |

| Error                   | This pop-up is display | ed when a data logging setting file has not been downloaded properly. |
|-------------------------|------------------------|-----------------------------------------------------------------------|
| Window                  |                        |                                                                       |
| (Failed                 |                        |                                                                       |
| download)               |                        | File name                                                             |
|                         |                        |                                                                       |
|                         |                        | Download the file above failed.<br>Re-download the file.              |
|                         |                        | 1 ОК                                                                  |
| User I/F Spec           | ification              |                                                                       |
| No                      | Part                   | Description                                                           |
| 1                       | Button                 | Closes the window.                                                    |
| Layout                  |                        | •                                                                     |
| Property                | Default                | Description                                                           |
| Position<br>(Left, Up)  |                        | Fixed                                                                 |
| Size<br>(Width, Height) |                        | Fixed                                                                 |

#### • Properties

| Property               | Description                                                                 | Input Mode                        | Input Range/<br>Data Type           | Default                                         |
|------------------------|-----------------------------------------------------------------------------|-----------------------------------|-------------------------------------|-------------------------------------------------|
| General                |                                                                             |                                   |                                     |                                                 |
| Name                   | Object name. Must not be overlapped in a screen.                            | Direct input                      | Character<br>string (1 to<br>127)   | DataLogFileDownLoa<br>d0                        |
| Туре                   | Object type. Not changeable.                                                | -                                 | -                                   | SafetyCPU_IAG_7inc<br>h.DataLogFileDownL<br>oad |
| Version                | IAG version                                                                 | -                                 | -                                   | 1.4.0.0                                         |
| Publisher              | IAG publisher                                                               | -                                 | -                                   | Omron Promotion<br>Sample                       |
| Appearance             |                                                                             |                                   |                                     |                                                 |
| Background Color       | Background color of a page                                                  | Item<br>selection<br>Direct input | Color pallet<br>Character<br>string | Transparent <sup>1</sup>                        |
| Layout                 |                                                                             |                                   |                                     |                                                 |
| ▼Position (Left , Top) | Position setting of object on a page. <sup>2</sup>                          | Direct input<br>Spin button       | Numeric<br>Numeric                  | -                                               |
| Left                   | Horizontal position (X-axis) of the top-left corner of an object on a page. | Direct input<br>Spin button       | Numeric<br>Numeric                  | -                                               |
| Тор                    | Vertical position (Y-axis) of the to-left corner of an object on a page.    | Direct input<br>Spin button       | Numeric<br>Numeric                  | -                                               |
| ▼Size (Width, Height)  | Object size setting.                                                        | Direct input<br>Spin button       | Numeric<br>Numeric                  | (760,390)                                       |
| Width                  | Width of object                                                             | Direct input<br>Spin button       | Numeric<br>Numeric                  | 760                                             |
| Height                 | Height of object。                                                           | Direct input<br>Spin button       | Numeric<br>Numeric                  | 390                                             |
| Input                  |                                                                             |                                   |                                     |                                                 |
| FinishReadConfigration | Completion flag for configuration reading                                   | Variable<br>specification         | Boolean                             | (Blank)                                         |
| Input/Output           |                                                                             |                                   |                                     |                                                 |
| ControllerName         | Controller name of connected unit                                           | Variable<br>specification         | String(15)                          | (Blank)                                         |
| CheckController        | Check flag for unit connected with the safety CPU unit.                     | Variable<br>specification         | Boolean(15)                         | (Blank)                                         |
| SafetyCPUPosition      | Place to where the safety CPU unit is connected.                            | Variable<br>specification         | String(15)                          | (Blank)                                         |
| SelectUnitNo           | The unit number of selected unit.                                           | Variable<br>specification         | Short                               | (Blank)                                         |

Image ▼ General Name DataLogFileDownLoad0 SafetyCPU\_IAG\_7inch.DataLogFileDownLoad 1.4.0.0 Omron Promotion Sample Transparent ▼ Layout ▼ Position (Left,Top) 0, 0 0 0 ▼ Size (Width,Height) 760, 390 760 390 ▼ Behavior (In/Out) ControllerName SafetyCPUPosition Transparent.
 The origin of coordinates locates at the top left corner of NA screen.

57

### • Events & Actions

No event & action function available.

### Animations

Basic motions of animation can be defined.

| <b>→</b> ₽ ×                  |
|-------------------------------|
|                               |
| < Select Animation to Add > • |
| Move                          |
| ResizeHeight                  |
| ResizeWidth                   |
| Visibility                    |
|                               |

### Security

No security function available.

### • Property Assignment

This IAG uses the safety configuration information which has been read out by ReadConfiguration.

Be sure to place ReadConfiguration IAG in the first displayed screen. Assign variables to the following properties (input/output) to share the safety configuration information.

| Property (Input)       | Description                               | Data Type |
|------------------------|-------------------------------------------|-----------|
| FinishReadConfigration | Completion flag for configuration reading | Boolean   |

| Property (Input)  | Description                                             | Data Type   |
|-------------------|---------------------------------------------------------|-------------|
| ControllerName    | Controller name of connected unit                       | String(15)  |
| CheckController   | Check flag for unit connected with the safety CPU unit. | Boolean(15) |
| SafetyCPUPosition | Place to where the safety CPU unit is connected.        | String(15)  |
| SelectUnitNo      | The selected unit number.                               | Short       |

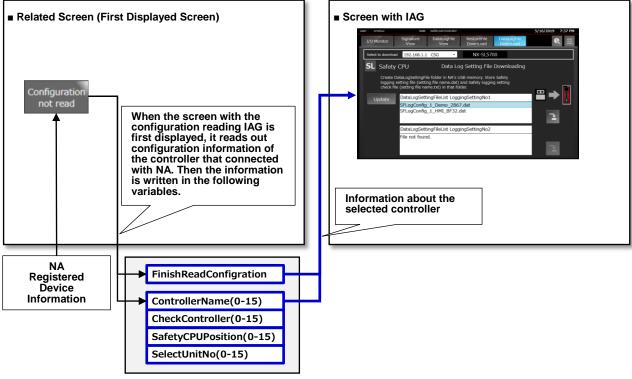

Non-retentive Variable Area

### Screen Transition

The figure below is a screen transition diagram of IAG objects use.

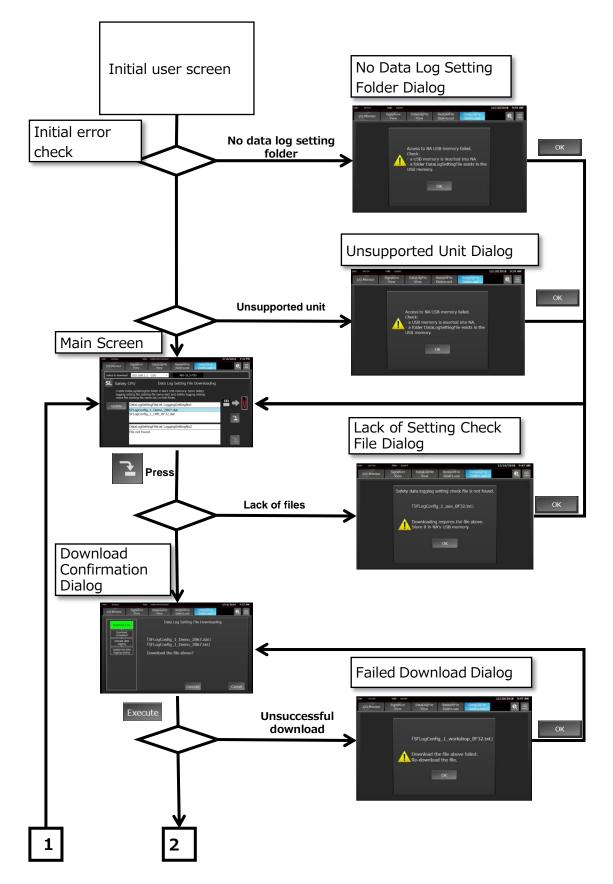

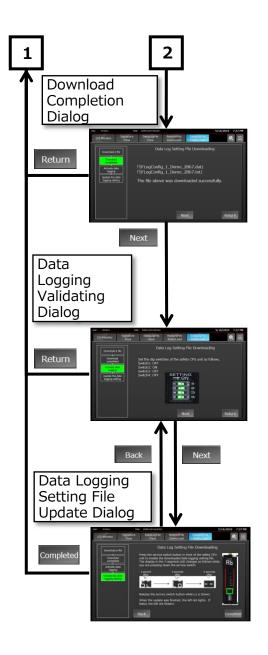

Customers will have to design screens if there is any necessary object except IAG objects.

## 5-6 DataLogFileView

# 5-6-1 Specifications

### External Specification

| Object Name | DataLogFileView                                                                                                    |  |  |
|-------------|----------------------------------------------------------------------------------------------------|--|--|
| Category    | SafetyCPU_DataLogResultViewer                                                                                                    |  |  |
| Description | Use this IAG component in conjunction with the following IAGs:<br>SelectDataLogParameter, GraphDisplay, and DataLogResultMeasurement.                                                                                                    |  |  |
| Function    | The IAG displays the safety CPU unit data log files.<br>[Update] Updates a list of data log result files.<br>[Data Log Result View] Opens the selected data log result file, then enables to g<br>to SelectDataLogParameter.                                                                                   |  |  |
| Graphic     | This IAG contains a screen and a pop-up.<br>• Main Screen<br>Select data log file<br>Update DataLog<br>ListBox<br>DataLog<br>Result View<br>Check unsupported unit<br>Firor Window<br>(Unsupported unit)<br>This function is not available in the connected<br>Supported Models:<br>• NX-SL5500<br>• NX-SL5500 |  |  |

### • Screen Specification

| Main Screen             | A list of data log ros | sult files which stored in the safety CPU SD card is displayed on this screen. You can |
|-------------------------|------------------------|----------------------------------------------------------------------------------------|
| Main Screen             | -                      | suit mes which stored in the safety CPO SD card is displayed on this screen. You can   |
|                         | select a file here.    |                                                                                        |
|                         |                        | Select to dow 1                                                                        |
|                         |                        | SL Safety CPU Select data log file 2                                                   |
|                         |                        | Update DataLogFileList<br>ListBox                                                      |
|                         |                        | 4<br>3<br>5 DataLog<br>Result View                                                     |
| User I/F Spec           | l                      |                                                                                        |
| No                      | Part                   | Description                                                                            |
| 1                       | DropDown               | You can select the controller from a drop-down list in order to display its data       |
|                         | Button                 | log files. The file list is displayed in the [3] box.                                  |
| 2                       | Data Display           | Shows the unit model of the connected safety CPU.                                      |
| 3                       | ListBox                | A list of saved data log files in the safety CPU SD card is displayed here. You        |
|                         |                        | can select a file from the list.                                                       |
| 4                       | Button                 | Updates the list in [3].                                                               |
| 5                       | Button                 | Opens the file selected in [3]. Then you go to SelectDataLogParameter                  |
| -                       |                        | automatically.                                                                         |
| Layout                  |                        |                                                                                        |
| Property                | Default                | Description                                                                            |
| Position<br>(Left, Up)  |                        | Set in Properties.                                                                     |
| Size<br>(Width, Height) |                        | Set in Properties.                                                                     |

|                         | Г                                                                                                    |                                           |  |  |
|-------------------------|----------------------------------------------------------------------------------------------------|-------------------------------------------|--|--|
| Error                   | This pop-up appears                                                                                                    | when the connected unit is not supported. |  |  |
| Window                  |                                                                                                    |                                           |  |  |
| (Unsupport              |                                                                                                    |                                           |  |  |
| ed unit)                | This function is not available in the connected<br>safety CPU unit.<br>Supported Models:<br>- NX-SL5500<br>- NX-SL5700 |                                           |  |  |
| User I/F Spec           | ification                                                                                                    |                                           |  |  |
| No                      | Part                                                                                                    | Description                               |  |  |
| 1                       | Button                                                                                                    | Closes the window.                        |  |  |
| Layout                  |                                                                                                    |                                           |  |  |
| Property                | Default                                                                                                    | Description                               |  |  |
| Position<br>(Left, Up)  |                                                                                                    | Fixed                                     |  |  |
| Size<br>(Width, Height) |                                                                                                    | Fixed                                     |  |  |

### • Properties

| Property               | Description                                                                 | Input Mode                        | Input Range/<br>Data Type           | Default                                 |
|------------------------|-----------------------------------------------------------------------------|-----------------------------------|-------------------------------------|-----------------------------------------|
| General                |                                                                             |                                   |                                     |                                         |
| Name                   | Object name. Must not be overlapped in a screen.                            | Direct input                      | Character<br>string (1 to<br>127)   | DataLogFileView0                        |
| Туре                   | Object type. Not changeable.                                                | -                                 | -                                   | SafetyCPU_IAG_7ine<br>h.DataLogFileView |
| Version                | IAG version                                                                 | -                                 | -                                   | 1.4.0.0                                 |
| Publisher              | IAG publisher                                                               | -                                 | -                                   | Omron Promotion<br>Sample               |
| Appearance             |                                                                             |                                   |                                     |                                         |
| Background Color       | Background color of a page                                                  | Item<br>selection<br>Direct input | Color pallet<br>Character<br>string | Transparent <sup>1</sup>                |
| Layout                 |                                                                             |                                   |                                     |                                         |
| ▼Position (Left , Top) | Position setting of object on a page. <sup>2</sup>                          | Direct input<br>Spin button       | Numeric<br>Numeric                  | -                                       |
| Left                   | Horizontal position (X-axis) of the top-left corner of an object on a page. | Direct input<br>Spin button       | Numeric<br>Numeric                  | -                                       |
| Тор                    | Vertical position (Y-axis) of the to-left corner of an object on a page.    | Direct input<br>Spin button       | Numeric<br>Numeric                  | -                                       |
| ▼Size (Width, Height)  | Object size setting.                                                        | Direct input<br>Spin button       | Numeric<br>Numeric                  | (760,390)                               |
| Width                  | Width of object                                                             | Direct input<br>Spin button       | Numeric<br>Numeric                  | 760                                     |
| Height                 | Height of object.                                                           | Direct input<br>Spin button       | Numeric<br>Numeric                  | 390                                     |
| Input                  |                                                                             |                                   |                                     |                                         |
| FinishReadConfigration | Completion flag for configuration reading                                   | Variable<br>specification         | Boolean                             | (Blank)                                 |
| Input/Output           |                                                                             |                                   |                                     |                                         |
| ControllerName         | Controller name of connected unit                                           | Variable specification            | String(15)                          | (Blank)                                 |
| CheckController        | Check flag for unit connected with the safety CPU unit. <sup>3</sup>        | Variable<br>specification         | Boolean(15)                         | (Blank))                                |
| SafetyCPUPosition      | Place to where the safety CPU unit is connected.                            | Variable<br>specification         | String(15)                          | (Blank)                                 |
| SelectUnitNo           | The unit number of the selected unit.                                       | Variable<br>specification         | Short                               | (Blank))                                |
| DataLogFileName        | File name of the downloaded file.                                           | Variable<br>specification         | String                              | (Blank)                                 |

Image

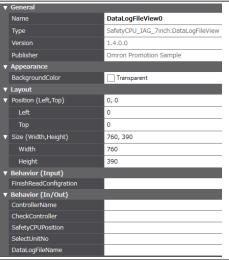

1: Transparent.

2: The origin of coordinates locates at the top left corner of NA screen.

### • Events & Actions

No event & action function available.

### Animations

Basic motions of animation can be defined.

| + 4 ×                         |
|-------------------------------|
|                               |
| < Select Animation to Add > • |
| Move                          |
| ResizeHeight                  |
| ResizeWidth                   |
| Visibility                    |
|                               |

### Security

No security function available.

### • Property Assignment

This IAG uses the safety configuration information which has been read out by ReadConfiguration.

Be sure to place ReadConfiguration IAG in the first displayed screen. Assign variables to the following properties (input/output) to share the safety configuration information.

| Property (Input)       | Description                               | Data Type |
|------------------------|-------------------------------------------|-----------|
| FinishReadConfigration | Completion flag for configuration reading | Boolean   |

| Property (Input)                                                              | Description                                             | Data Type   |
|-------------------------------------------------------------------------------|---------------------------------------------------------|-------------|
| ControllerName                                                                | Controller name of connected unit                       | String(15)  |
| CheckController                                                               | Check flag for unit connected with the safety CPU unit. | Boolean(15) |
| SafetyCPUPosition Place to where the safety CPU unit is connected. String(15) |                                                         | String(15)  |
| SelectUnitNo                                                                  | The unit number of the selected unit.                   | Short       |

Downloaded data log file names are shared with other IAGs. For that reason, allocate the same variables to the property (input/output) below.

| Property (Input) | Description                       | Data Type |
|------------------|-----------------------------------|-----------|
| DataLogFileName  | File name of the downloaded file. | String    |

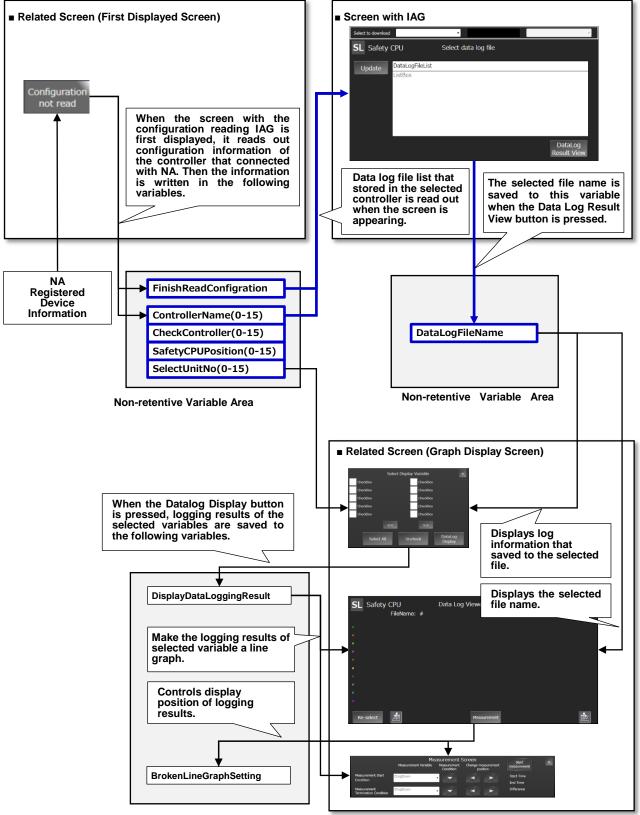

Non-retentive Variable Area

### Screen Transition

The figure below is a screen transition diagram of IAG objects use.

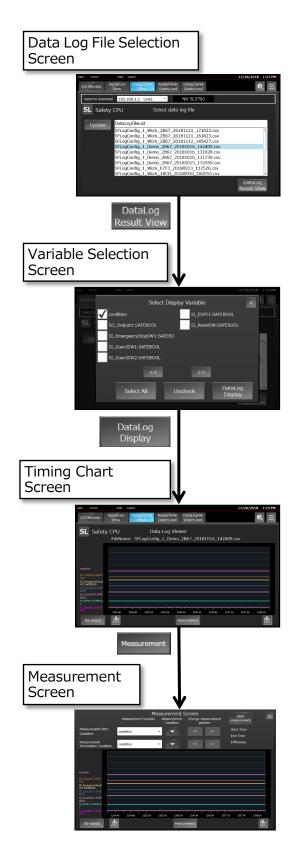

Customers will have to design screens if there is any necessary object except IAG objects.

### • Screen Name

Screen names used by data log display IAG objects in the table below are fixed because pages are switched inside IAG. Be sure to use IAG objects in the specified pages.

| IAG Object Name          | Screen Name        |
|--------------------------|--------------------|
| DataLogFileView          | DataLogFileView    |
| SelectDataLogParameter   | ParameterSelect    |
| GraphDisplay             | DataTraceGraphView |
| DataLogResultMeasurement | MeasurementView    |

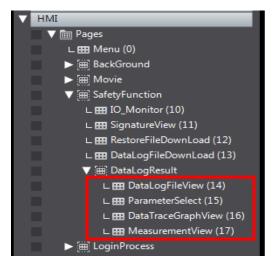

## 5-7 SelectDataLogParameter

# 5-7-1 Specifications

### • External Specification

| Object Name | SelectDataLogParameter                                                                                                    |  |
|-------------|----------------------------------------------------------------------------------------------------|--|
| Category    | SafetyCPU_DataLogResultViewer                                                                                                    |  |
| Description | Up to 10 variables can be selected.                                                                                                    |  |
| Function    | <ul> <li>This IAG enables to display variables of data log. The selected variables are shown on Data Log Viewer.</li> <li>[Display Switching (Right/ Left)] Can be used when a data log result file has 10 and more variables. Display is switched by pressing the button.</li> <li>[Select All] Selects all the displayed variables.</li> <li>[Uncheck] Unselects all variables.</li> <li>[Data Log Display] You can go to Data Log Viewer (GraphDisplay) by pressing the button.</li> <li>[Close (X)] Closes the screen.</li> </ul>                                                                                                    |  |
| Graphic     | This IAG has one screen.  Main Screen  CheckBox CheckBox |  |

### • Screen Specification

| Main Screen             | A list of variables that logged in the selected data log file. |                                                                                   |  |
|-------------------------|----------------------------------------------------------------|-----------------------------------------------------------------------------------|--|
|                         | Select Display Variable 6                                      |                                                                                   |  |
|                         |                                                                | CheckBox CheckBox                                                                 |  |
|                         |                                                                | CheckBox CheckBox                                                                 |  |
|                         |                                                                | CheckBox CheckBox                                                                 |  |
|                         |                                                                | CheckBox CheckBox                                                                 |  |
|                         |                                                                | CheckBox CheckBox 1                                                               |  |
|                         |                                                                | 2     >>       3     Select All     4       Uncheck     5       Display           |  |
| User I/F Spec           | ification                                                      |                                                                                   |  |
| No                      | Part                                                           | Description                                                                       |  |
| 1                       | Check Button                                                   | Logging variables in data log file are shown in this area. Up to 10 variables are |  |
|                         |                                                                | available. You can select them by checking the box.                               |  |
| 2                       | Button                                                         | With these buttons, you can switch variables to display. The buttons can be       |  |
|                         |                                                                | used when 10 and more variables have been logged.                                 |  |
| 3                       | Button                                                         | Selects all the displayed variables.                                              |  |
| 4                       | Button                                                         | Unchecks all the selected variables in [1].                                       |  |
| 5                       | Button                                                         | Enables to jump to GraphDisplay. This button cannot be pressed unless at          |  |
|                         |                                                                | least one variable has been selected in [1].                                      |  |
| 6                       | Button                                                         | Closes this screen.                                                               |  |
| Layout                  |                                                                |                                                                                   |  |
| Property                | Default                                                        | Description                                                                       |  |
| Position<br>(Left, Up)  |                                                                | Set in Properties.                                                                |  |
| Size<br>(Width, Height) |                                                                | Set in Properties.                                                                |  |

### • Properties

| Property                                                                     | Description                                                                 | Input Mode                        | Input Range/<br>Data Type           | Default                                            |
|------------------------------------------------------------------------------|-----------------------------------------------------------------------------|-----------------------------------|-------------------------------------|----------------------------------------------------|
| General                                                                      | -                                                                           | l                                 | •                                   |                                                    |
| Name Object name. Must not be overlapped in a screen.                        |                                                                             | Direct input                      | Character<br>string (1 to<br>127)   | SelectDataLogParam<br>eter0                        |
| Туре                                                                         | Object type. Not changeable.                                                | -                                 | -                                   | SafetyCPU_IAG_7inc<br>h.SelectDataLogPara<br>meter |
| Version                                                                      | IAG version                                                                 | -                                 | -                                   | 1.1.0.0                                            |
| Publisher                                                                    | IAG publisher                                                               | -                                 | -                                   | Omron Promotion<br>Sample                          |
| Appearance                                                                   |                                                                             |                                   |                                     |                                                    |
| Background Color Background color of a page                                  |                                                                             | Item<br>selection<br>Direct input | Color pallet<br>Character<br>string | Transparent <sup>1</sup>                           |
| Layout                                                                       |                                                                             |                                   |                                     |                                                    |
| ▼Position (Left , Top) Position setting of object on a page. <sup>2</sup>    |                                                                             | Direct input<br>Spin button       | Numeric<br>Numeric                  | -                                                  |
| Left                                                                         | Horizontal position (X-axis) of the top-left corner of an object on a page. | Direct input<br>Spin button       | Numeric<br>Numeric                  | -                                                  |
| Top Vertical position (Y-axis) of the to-left corner of an object on a page. |                                                                             | Direct input<br>Spin button       | Numeric<br>Numeric                  | -                                                  |
| ▼Size (Width, Height) Object size setting.                                   |                                                                             | Direct input<br>Spin button       | Numeric<br>Numeric                  | (640,420)                                          |
| Width Width of object                                                        |                                                                             | Direct input<br>Spin button       | Numeric<br>Numeric                  | 640                                                |
| Height Height of object。                                                     |                                                                             | Direct input<br>Spin button       | Numeric<br>Numeric                  | 420                                                |
| Input/Output                                                                 |                                                                             |                                   |                                     |                                                    |
| ControllerName                                                               | Controller name of connected unit                                           | Variable<br>specification         | String(15)                          | (Blank)                                            |
| CheckController Check flag for unit connected with the safety CPU unit.      |                                                                             | Variable<br>specification         | Boolean(15)                         | (Blank)                                            |
| SelectUnitNo The unit number of the selected unit.                           |                                                                             | Variable<br>specification         | Short                               | (Blank)                                            |
| DataLogFileName File name of the downloaded file.                            |                                                                             | Variable<br>specification         | String                              | (Blank)                                            |
| DisplayDataLoggingResult                                                     | Parameter information to be graphically displayed.                          | Variable<br>specification         | Str_DataLogRe<br>sult (structure)   | (Blank)                                            |

Image

| V | General                  |                                            |  |
|---|--------------------------|--------------------------------------------|--|
|   | Name                     | SelectDataLogParameter0                    |  |
|   | Туре                     | SafetyCPU_IAG_7inch.SelectDataLogParameter |  |
|   | Version                  | 1.1.0.0                                    |  |
|   | Publisher                | Omron Promotion Sample                     |  |
| V | Appearance               |                                            |  |
|   | BackgroundColor          | Transparent                                |  |
| V | Layout                   |                                            |  |
| ۲ | Position (Left,Top)      | 0, 0                                       |  |
|   | Left                     | 0                                          |  |
|   | Тор                      | 0                                          |  |
| V | Size (Width,Height)      | 640, 420                                   |  |
|   | Width                    | 640                                        |  |
|   | Height                   | 420                                        |  |
| V | Behavior (In/Out)        |                                            |  |
|   | ControllerName           |                                            |  |
|   | CheckController          |                                            |  |
|   | SelectUnitNo             |                                            |  |
|   | DataLogFileName          |                                            |  |
|   | DisplayDataLoggingResult |                                            |  |

Transparent.
 The origin of coordinates locates at the top left corner of NA screen.
 Refer to Chapter 6 "Structures" for the used structures.

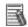

#### Additional Information

This IAG doesn't have Input property.

#### Events & Actions

No event & action function available.

#### Animations

Basic motions of animation can be defined.

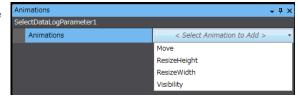

#### Security

No security function available.

#### • Property Assignment

This IAG uses the safety configuration information which has been read out by ReadConfiguration.

Be sure to place ReadConfiguration IAG in the first displayed screen. Assign variables to the following properties (input/output) to share the safety configuration information.

| Property (Input/Output) | Description                                             | Data Type   |
|-------------------------|---------------------------------------------------------|-------------|
| ControllerName          | Controller name of connected unit                       | String(15)  |
| CheckController         | Check flag for unit connected with the safety CPU unit. | Boolean(15) |
| SelectUnitNo            | The unit number of the selected unit.                   | Short       |

Downloaded data log file names and log results are shared with other IAGs. For that reason, allocate the same variables to the property (input/output) below.

| Property (Input/Output)  | Description                           | Data Type                     |
|--------------------------|---------------------------------------|-------------------------------|
| DataLogFileName          | File name of the downloaded file.     | String                        |
| DisplayDataLoggingResult | Information on parameters to display. | Str_DataLogResult (structure) |

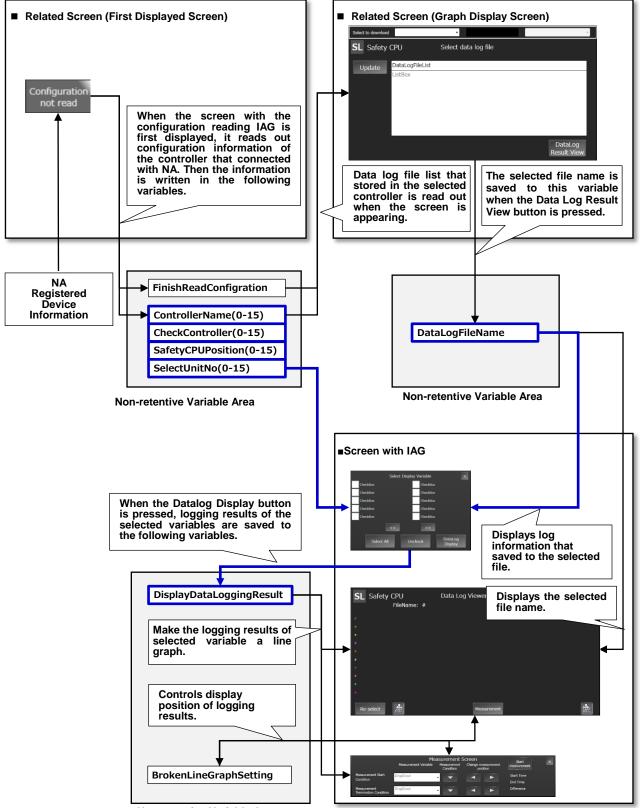

Non-retentive Variable Area

#### • Screen Name

Screen names used by data log display IAG objects in the table below are fixed because pages are switched inside IAG. Be sure to use IAG objects in the specified pages.

| IAG Object Name          | Screen Name        |
|--------------------------|--------------------|
| DataLogFileView          | DataLogFileView    |
| SelectDataLogParameter   | ParameterSelect    |
| GraphDisplay             | DataTraceGraphView |
| DataLogResultMeasurement | MeasurementView    |

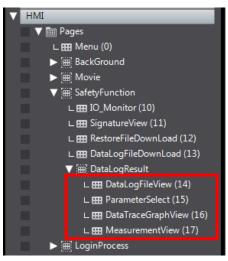

## 5-8 GraphDisplay

## 5-8-1 Specifications

## • External Specification

| Object Name | GraphDisplay                                                                                                    |  |  |
|-------------|----------------------------------------------------------------------------------------------------|--|--|
| Category    | SafetyCPU_DataLogResultViewer                                                                                                    |  |  |
| Description | Line graph component is not included in this IAG. Add a line graph component if necessary.                                                                                                    |  |  |
| Function    | Depicts the results of data logging graphically.<br>Up to 10 data logs can be displayed at the same time.<br>[Move to Right/Left] You can scroll a line graph right or left.<br>[Measurement] Displays DataLogResultMeasurement.<br>[Re-select] You can jump to SelectDataLogParameter. |  |  |
| Graphic     | The IAG has one screen.  Main Screen  SL Safety CPU Data Log Viewer FileName: #  Re-selet Messurement                                                                                                    |  |  |

## • Screen Specification

| Main Screen             | The variables that log                                                                              | ged in the selected data log file are displayed in this screen. |  |
|-------------------------|----------------------------------------------------------------------------------------------------|-----------------------------------------------------------------|--|
|                         | SL Safety CPU   Data Log Viewer     FileName:     1     2     3   Re-select   5   4     Messurement |                                                                 |  |
| User I/F Spec           | ification                                                                                           |                                                                 |  |
| No                      | Part                                                                                                | Description                                                     |  |
| 1                       | Data Display                                                                                        | Displays the name of selected data log file.                    |  |
| 2                       | Data Display                                                                                        | Selected variable is displayed.                                 |  |
| 3                       | Button                                                                                              | Enables to jump to SelectDataLogParameter.                      |  |
| 4                       | Button                                                                                              | Displays DataLogResultMeasurement.                              |  |
| 5                       | Button                                                                                              | You can scroll a data log result graph to left.                 |  |
| 6                       | Button                                                                                              | You can scroll a data log result graph to right.                |  |
| Layout                  |                                                                                                    |                                                                 |  |
| Property                | Default                                                                                             | Description                                                     |  |
| Position<br>(Left, Up)  |                                                                                                    | Set in Properties.                                              |  |
| Size<br>(Width, Height) |                                                                                                    | Set in Properties.                                              |  |

#### • Properties

| Property                 | Description                                                        |                                                  | Input Mode                  | Input Range/<br>Data Type                                  | Default                              |
|--------------------------|--------------------------------------------------------------------|--------------------------------------------------|-----------------------------|------------------------------------------------------------|--------------------------------------|
| General                  | •                                                                  |                                                  |                             |                                                            |                                      |
| Name                     | Object name. Must not be over<br>screen.                           | Object name. Must not be overlapped in a screen. |                             | Character<br>string (1 to<br>127)                          | GraphDisplay0                        |
| Туре                     | Object type. Not changeable.                                       |                                                  | -                           | -                                                          | SafetyCPU_IAG_7inc<br>h.GraphDisplay |
| Version                  | IAG version                                                        |                                                  | -                           | -                                                          | 1.1.0.0                              |
| Publisher                | IAG publisher                                                      |                                                  | -                           | -                                                          | Omron Promotion<br>Sample            |
| Appearance               | •                                                                  |                                                  |                             |                                                            |                                      |
| Background Color         | Background color of a page                                         | Background color of a page                       |                             | Color pallet<br>Character<br>string                        | Transparent <sup>1</sup>             |
| Layout                   |                                                                    |                                                  |                             |                                                            |                                      |
| ▼Position (Left , Top)   | Position setting of object on a                                    | page. <sup>2</sup>                               | Direct input<br>Spin button | Numeric<br>Numeric                                         | -                                    |
| Left                     | Horizontal position (X-axis) of t corner of an object on a page.   | he top-left:                                     | Direct input<br>Spin button | Numeric<br>Numeric                                         | -                                    |
| Тор                      | Vertical position (Y-axis) of the corner of an object on a page.   | e to-left                                        | Direct input<br>Spin button | Numeric<br>Numeric                                         | -                                    |
| ▼Size (Width, Height)    | Object size setting.                                               |                                                  |                             | Numeric<br>Numeric                                         | (780,390)                            |
| Width                    | Width of object                                                    |                                                  | Direct input<br>Spin button | Numeric<br>Numeric                                         | 780                                  |
| Height                   | Height of object。                                                  |                                                  | Direct input<br>Spin button | Numeric<br>Numeric                                         | 390                                  |
| Input/Output             |                                                                    |                                                  |                             |                                                            |                                      |
| DataLogFileName          | File name of the downloaded file.                                  |                                                  | Variable<br>specification   | String                                                     | (Blank)                              |
| DisplayDataLoggingResult | Parameter information to be gid displayed.                         | raphically                                       | Variable specification      | Str_DataLogRe<br>sult (structure)<br>3                     | (Blank)                              |
| BrokenLineGraphSetting   | Control information about disp graph component.                    | layed line                                       | Variable<br>specification   | Str_BrokenLine<br>GraphSetting<br>(structure) <sup>3</sup> | (Blank)                              |
|                          |                                                                    | Image                                            |                             |                                                            |                                      |
|                          | ▼ General                                                          |                                                  |                             |                                                            |                                      |
|                          | Name                                                               | GraphDis                                         |                             |                                                            |                                      |
|                          | Туре                                                               | SafetyCPU                                        | _IAG_7inch.GraphDis         | splay                                                      |                                      |
|                          | Version<br>Publisher                                               |                                                  | omotion Sample              |                                                            |                                      |
|                          | ▼ Appearance                                                       | Onion Pro                                        | modon Sumple                |                                                            |                                      |
|                          | BackgroundColor Transparent                                        |                                                  | irent                       |                                                            |                                      |
|                          | ▼ Layout                                                           |                                                  |                             |                                                            |                                      |
|                          | ▼ Position (Left,Top)                                              | 0, 0                                             |                             |                                                            |                                      |
|                          | Left                                                               | 0                                                |                             |                                                            |                                      |
|                          | Тор                                                                | 0                                                |                             |                                                            |                                      |
|                          | ▼ Size (Width,Height) 780, 390                                     |                                                  |                             |                                                            |                                      |
| Width                    |                                                                    | 780                                              |                             |                                                            |                                      |
|                          | Height                                                             | 390                                              |                             |                                                            |                                      |
|                          | ▼ Behavior (In/Out)<br>DataLogFileName<br>DisplayDataLoggingResult |                                                  |                             |                                                            |                                      |
|                          | DisplayDataLoggingResult<br>BrokenLineGraphSetting                 |                                                  |                             |                                                            |                                      |

1: Transparent.

The origin of coordinates locates at the top left corner of NA screen.
 Refer to Chapter 6 "Structures" for the used structures.

BrokenLineGraphSetting

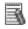

## Additional Information

This IAG doesn't have Input property.

• Events & Actions

No event & action function available.

Animations

Basic motions of animation can be defined.

| + 4 ×                       |
|-----------------------------|
|                             |
| < Select Animation to Add > |
| Move                        |
| ResizeHeight                |
| ResizeWidth                 |
| Visibility                  |
|                             |

#### Security

No security function available.

#### • Property Assignment

This IAG uses the safety configuration information which has been read out by ReadConfiguration.

Be sure to place ReadConfiguration IAG in the first displayed screen. Assign variables to the following properties (input/output) to share the safety configuration information.

| Property (Input/Output)  | Description                                        | Data Type                                 |
|--------------------------|----------------------------------------------------|-------------------------------------------|
| DataLogFileName          | File name of the downloaded file.                  | String                                    |
| DisplayDataLoggingResult | Parameter information to be graphically displayed. | Str_DataLogResult (structure)             |
|                          |                                                    | Str_BrokenLineGraphSetting<br>(structure) |

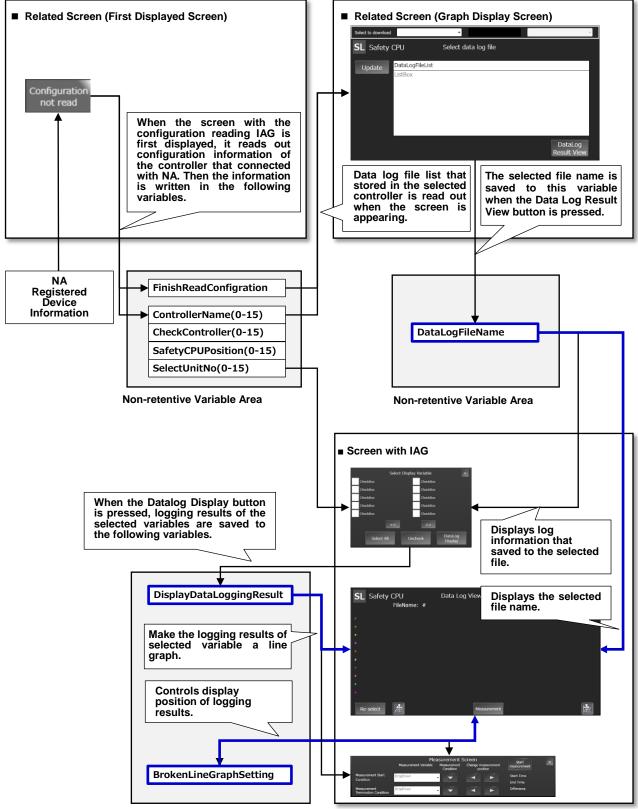

Non-retentive Variable Area

#### • Screen Name

Screen names used by data log display IAG objects in the table below are fixed because pages are switched inside IAG. Be sure to use IAG objects in the specified pages.

| IAG Object Name          | Screen Name        |
|--------------------------|--------------------|
| DataLogFileView          | DataLogFileView    |
| SelectDataLogParameter   | ParameterSelect    |
| GraphDisplay             | DataTraceGraphView |
| DataLogResultMeasurement | MeasurementView    |

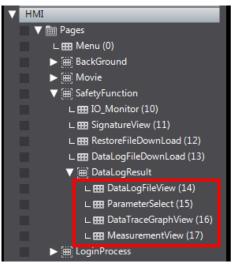

#### • Data Group Registration

You must register a Data Group if you want to add a line graph component. The setting procedure for the data group is described below.

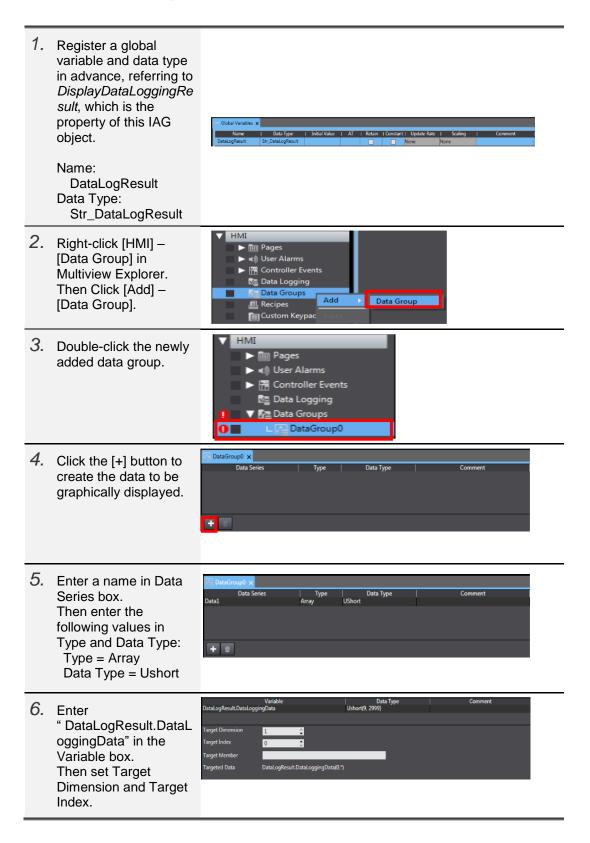

| 7. Click the [+] button to<br>add as many data<br>series as necessary<br>traces.                                                                                                    | DataGroup0 x       Data Series     Type     Data 1       Data1     Array     UShort       Data2     Array     UShort       Data3     Array     UShort       Data4     Array     UShort       Data5     Array     UShort                                                                                                    | Type Comment |
|----------------------------------------------------------------------------------------------------|----------------------------------------------------------------------------------------------------|--------------|
| 8. The setting after<br>placing line graph<br>component is<br>described here.<br>First, enter a data<br>group name.                                                                 | ▼ Data       DataGroup       Offset       Traces                                                                                                    |              |
| <ul> <li>9. Click the [+] button in<br/>Traces.</li> <li>Assign the data series<br/>which have been set in<br/>Data Group.</li> <li>You can set items such<br/>as Color.</li> </ul> | ▼ Data       DataGroup     DataGroup0       Offset     0       ▼ Traces     1       ▼ [0]     trace0 : Data1       Name     trace0       DataSeries     Data1       ScaleAssociation     Left Scale       Color     LightBlue       MarkerType     None                                                                                                    | *<br>0<br>   |
| <i>10.</i> Repeat the Step9 to display multiple data in line graphs.                                                                                                    | Data           DataGroup         CSVLogData           Offset         BrokenLineGraphSettin           Traces         10           [0]         trace0 : Data1           [1]         trace1 : Data2           [2]         trace2 : Data3           [3]         trace3 : Data4           [4]         trace5 : Data5           [5]         trace5 : Data6           [6]         trace6 : Data7           [7]         trace8 : Data9           [9]         trace9 : Data10 | g.Offset     |

## 5-9 DataLogResultMeasurement

# 5-9-1 Specifications

## • External Specification

| Object Name | DataLogResultMeasurement                                                                                                    |  |  |
|-------------|----------------------------------------------------------------------------------------------------|--|--|
| Category    | SafetyCPU_DataLogResultViewer                                                                                                    |  |  |
| Description | This IAG picks up the two variables among the tracing results which are displayed<br>on GraphDisplay. Then measures the time between the two points to display.                                                                                                    |  |  |
| Function    | Measures data log results.<br>[Start Measurement] Begins to measure.<br>[Measurement Condition (Rising)] Specifies the rising point of selected variable as<br>the condition to measure start/end position.<br>[Measurement Condition (Falling)] Specifies the falling point of selected variable as<br>the condition to measure start/end position.<br>[Search Trigger Condition (Forward/ Back)] Moves to the trigger which satisfies<br>conditions, searching forward or backward from the currently selected trigger.<br>[Close] Closes the screen. |  |  |
| Graphic     | The IAG has one screen.  Main Screen  Measurement Variable Measurement Screen Measurement Variable Measurement Condition Measurement Condition Measurement Termination Condition DropDown  Difference                                                                                                    |  |  |

## • Screen Specification

| Main Caraan            | Vou opp moneture th                                                                         | a clanged particle of time for the two triggers of the displayed writely    |  |  |
|------------------------|---------------------------------------------------------------------------------------------|-----------------------------------------------------------------------------|--|--|
| Main Screen            | You can measure the elapsed periods of time for the two triggers of the displayed variable. |                                                                             |  |  |
|                        |                                                                                             |                                                                             |  |  |
|                        |                                                                                             |                                                                             |  |  |
|                        | Measurement Screen 9 Start 13 ×<br>Measurement Variable Measurement Change measurement      |                                                                             |  |  |
|                        | Meas                                                                                        | urement Sta 1 DropDown 10                                                   |  |  |
|                        | Cond                                                                                        | 2 End Time 11                                                               |  |  |
|                        |                                                                                             | ination Condition                                                           |  |  |
|                        |                                                                                             | 4 6 5                                                                       |  |  |
|                        |                                                                                             |                                                                             |  |  |
| User I/F Spec          | ification                                                                                   |                                                                             |  |  |
| No                     | Part                                                                                        | Description                                                                 |  |  |
| 1                      | Drop Down                                                                                   | You can select the variable of the condition for starting measurement here. |  |  |
| 2                      | Drop Down                                                                                   | You can select the variable of the condition for stopping measurement here. |  |  |
| 3                      | Button                                                                                      | Enables to select a condition for starting measurement: rising or falling.  |  |  |
| 4                      | Button                                                                                      | Enables to select a condition for stopping measurement: rising or falling.  |  |  |
| 5                      | Button                                                                                      | Searches forward the point that satisfies trigger condition from where      |  |  |
|                        |                                                                                             | currently triggered by measurement start condition.                         |  |  |
| 6                      | Button                                                                                      | Searches forward the point that satisfies trigger condition from where      |  |  |
|                        |                                                                                             | currently triggered by measurement stop condition.                          |  |  |
| 7                      | Button                                                                                      | Searches backward the point that satisfies trigger condition from where     |  |  |
|                        |                                                                                             | currently triggered by measurement start condition.                         |  |  |
| 8                      | Button                                                                                      | Searches backward the point that satisfies trigger condition from where     |  |  |
|                        |                                                                                             | currently triggered by measurement stop condition.                          |  |  |
| 9                      | Button                                                                                      | Starts to measure.                                                          |  |  |
| 10                     | Data Display                                                                                | Shows the time that fills trigger condition for starting measurement.       |  |  |
| 11                     | Data Display                                                                                | Shows the time that fills trigger condition for stopping measurement.       |  |  |
| 12                     | Data Display                                                                                | Displays a difference between start time and end time of measurement.       |  |  |
| 13                     | Button                                                                                      | Closes the screen.                                                          |  |  |
| Layout                 |                                                                                             |                                                                             |  |  |
| Property               | Default                                                                                     | Description                                                                 |  |  |
| Position<br>(Left, Up) |                                                                                             | Set in Properties.                                                          |  |  |
| Size                   |                                                                                             | Set in Properties.                                                          |  |  |
| (Width, Height)        |                                                                                             |                                                                             |  |  |

#### • Properties

| Property                                   | Property Description                                     |                              | Input Mode                        | Input Range/<br>Data Type                                  | Default                                              |
|--------------------------------------------|----------------------------------------------------------|------------------------------|-----------------------------------|------------------------------------------------------------|------------------------------------------------------|
| General                                    |                                                          |                              |                                   |                                                            |                                                      |
| Name                                       | Object name. Must not be screen.                         | overlapped in a              | Direct input                      | Character<br>string (1 to<br>127)                          | DataLogResultMeasur<br>ement0                        |
| Туре                                       | Object type. Not changea                                 | Object type. Not changeable. |                                   | -                                                          | SafetyCPU_IAG_7inc<br>h.DataLogResultMeas<br>urement |
| Version                                    | IAG version                                              |                              | -                                 | -                                                          | 1.1.0.0                                              |
| Publisher                                  | IAG publisher                                            |                              | -                                 | -                                                          | Omron Promotion<br>Sample                            |
| Appearance                                 |                                                          |                              |                                   |                                                            |                                                      |
| Background Color                           | Background color of a page                               | je                           | Item<br>selection<br>Direct input | Color pallet<br>Character<br>string                        | Transparent <sup>1</sup>                             |
| Layout                                     | 1                                                        |                              | 1                                 | 1                                                          | 1                                                    |
| ▼Position (Left , Top)                     | Position setting of object of                            | on a page. <sup>2</sup>      | Direct input<br>Spin button       | Numeric<br>Numeric                                         | -                                                    |
| Left                                       | Horizontal position (X-axis corner of an object on a p   |                              | Direct input<br>Spin button       | Numeric<br>Numeric                                         | -                                                    |
| Тор                                        | Vertical position (Y-axis) of corner of an object on a p |                              | Direct input<br>Spin button       | Numeric<br>Numeric                                         | -                                                    |
| ▼Size (Width, Height)                      | Object size setting.                                     | Object size setting.         |                                   | Numeric<br>Numeric                                         | (800,160)                                            |
| Width                                      | Width of object                                          | Width of object              |                                   | Numeric<br>Numeric                                         | 800                                                  |
| Height                                     | Height of object。                                        |                              | Direct input<br>Spin button       | Numeric<br>Numeric                                         | 160                                                  |
| Input/Output                               |                                                          |                              | •                                 | •                                                          | •                                                    |
| DisplayDataLoggingResult                   | Parameter information to displayed.                      | be graphically               | Variable<br>specification         | Str_DataLogRe<br>sult (structure)<br>3                     | (Blank)                                              |
| BrokenLineGraphSetting                     | Control information about graph component.               | displayed line               | Variable<br>specification         | Str_BrokenLine<br>GraphSetting<br>(structure) <sup>3</sup> | (Blank)                                              |
|                                            |                                                          | Image                        |                                   |                                                            |                                                      |
|                                            | ▼ General                                                |                              |                                   |                                                            |                                                      |
|                                            | Name                                                     | -                            | Measurement0                      |                                                            |                                                      |
|                                            | Туре                                                     |                              | _7inch.DataLogRes                 | sultMeasurement                                            |                                                      |
|                                            | Version                                                  | 1.1.0.0                      |                                   |                                                            |                                                      |
| Publisher                                  |                                                          | Omron Promoti                | on Sample                         |                                                            |                                                      |
| Appearance     BackgroundColor     Transpa |                                                          | Transparent                  |                                   |                                                            |                                                      |
| ▼ Layout                                   |                                                          |                              |                                   |                                                            |                                                      |
| ▼ Position (Left,Top) 0, 0                 |                                                          | 0,0                          |                                   |                                                            |                                                      |
| Left 0                                     |                                                          |                              |                                   |                                                            |                                                      |
|                                            | Тор                                                      | 0                            |                                   |                                                            |                                                      |
| v Size (Width,Height) 800, 160             |                                                          |                              |                                   |                                                            |                                                      |
|                                            |                                                          | 800                          |                                   |                                                            |                                                      |
|                                            | Height                                                   | 160                          |                                   |                                                            |                                                      |
|                                            | Behavior (In/Out)                                        |                              |                                   |                                                            |                                                      |
|                                            | DisplayDataLoggingResult<br>BrokenLineGraphSetting       |                              |                                   |                                                            |                                                      |
|                                            | brokenLineGraphSetting                                   |                              |                                   |                                                            |                                                      |

1: Transparent.

2: The origin of coordinates locates at the top left corner of NA screen.
 3: Refer to Chapter 6 "Structures" for the used structures.

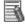

# Additional Information

This IAG doesn't have Input property.

• Events & Actions

No event & action function available.

Animations

Basic motions of animation can be defined.

| 🚹 DataGro  | oupO X      |       |        |           |         |
|------------|-------------|-------|--------|-----------|---------|
|            | Data Series | Туре  |        | Data Type | Comment |
| Data1      |             | Array | UShort |           |         |
|            |             |       |        |           |         |
| <b>+</b> 0 |             |       |        |           |         |

#### • Security

No security function available.

#### • Property Assignment

Assign the same variables to the following properties (input/output) to share the logging results and line graph configuration information with other IAGs.

| Property (Input/Output)  | Description                                               | Data Type                                 |
|--------------------------|-----------------------------------------------------------|-------------------------------------------|
| DisplayDataLoggingResult | Parameter information to be graphically displayed.        | Str_DataLogResult (structure)             |
| BrokenLineGraphSetting   | Control information about displayed line graph component. | Str_BrokenLineGraphSetting<br>(structure) |

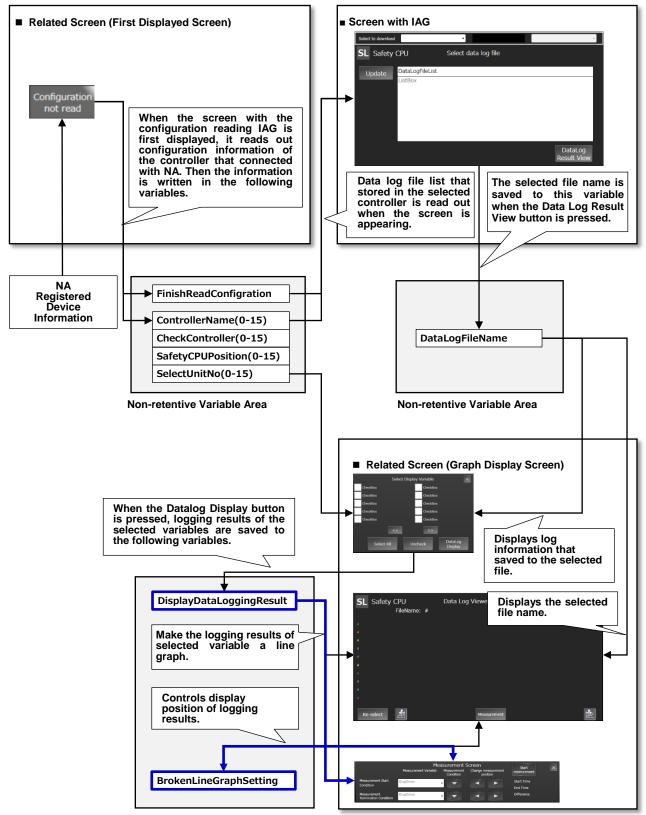

Non-retentive Variable Area

#### • Screen Name

Screen names used by data log display IAG objects in the table below are fixed because pages are switched inside IAG. Be sure to use IAG objects in the specified pages.

| IAG Object Name          | Screen Name        |
|--------------------------|--------------------|
| DataLogFileView          | DataLogFileView    |
| SelectDataLogParameter   | ParameterSelect    |
| GraphDisplay             | DataTraceGraphView |
| DataLogResultMeasurement | MeasurementView    |

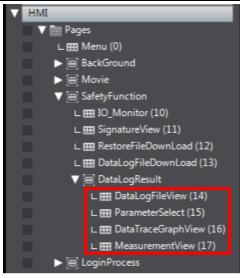

## 5-10 TroubleShooter

## 5-10-1 Specifications

#### • External Specification

| Object Name | TroubleShooter                                                                         |  |
|-------------|----------------------------------------------------------------------------------------|--|
| Category    | SafetyCPU_TroubleShooter                                                               |  |
| Description | This IAG enables you to jump to the troubleshooter screen of the connected controller. |  |
| Function    | Displays the troubleshooter of the safety CPU unit.                                    |  |
| Graphic     | Normal R<br>Press                                                                      |  |

#### • Properties

| Property                         | Description                                                                 | Input Mode                        | Input Range/<br>Data Type           | Default                                |
|----------------------------------|-----------------------------------------------------------------------------|-----------------------------------|-------------------------------------|----------------------------------------|
| General                          | ·                                                                           |                                   |                                     |                                        |
| Name                             | Object name. Must not be overlapped in a screen.                            | Direct input                      | Character<br>string (1 to<br>127)   | TroubleShooter0                        |
| Туре                             | Object type. Not changeable.                                                | -                                 | -                                   | SafetyCPU_IAG_7inc<br>h.TroubleShooter |
| Version                          | IAG version                                                                 | -                                 | -                                   | 1.0.0.0                                |
| Publisher                        | IAG publisher                                                               | -                                 | -                                   | Omron Promotion<br>Sample              |
| Appearance                       |                                                                             |                                   |                                     |                                        |
| Background Color                 | Background color of a page                                                  | Item<br>selection<br>Direct input | Color pallet<br>Character<br>string | Transparent <sup>1</sup>               |
| Layout                           |                                                                             |                                   |                                     |                                        |
| $igstar{}$ Position (Left , Top) | Position setting of object on a page. <sup>2</sup>                          | Direct input<br>Spin button       | Numeric<br>Numeric                  | -                                      |
| Left                             | Horizontal position (X-axis) of the top-left corner of an object on a page. | Direct input<br>Spin button       | Numeric<br>Numeric                  | -                                      |
| Тор                              | Vertical position (Y-axis) of the to-left corner of an object on a page.    | Direct input<br>Spin button       | Numeric<br>Numeric                  | -                                      |
| ▼Size (Width, Height)            | Object size setting.                                                        | Direct input<br>Spin button       | Numeric<br>Numeric                  | (40,40)                                |
| Width                            | Width of object                                                             | Direct input<br>Spin button       | Numeric<br>Numeric                  | 40                                     |
| Height                           | Height of object.                                                           | Direct input<br>Spin button       | Numeric<br>Numeric                  | 40                                     |
| Input                            |                                                                             |                                   |                                     |                                        |
| FinishReadController             | Completion flag for configuration reading                                   | Variable specification            | Boolean                             | (Blank)                                |
| Input/Output                     |                                                                             |                                   |                                     |                                        |
| ControllerName                   | Controller name of connected unit                                           | Variable<br>specification         | String(15)                          | (Blank)                                |
| CheckController                  | Check flag for unit connected with the safety CPU unit.                     | Variable<br>specification         | Boolean(15)                         | (Blank)                                |
| SelectUnitNo                     | The unit number of selected unit.                                           | Variable<br>specification         | Short                               | (Blank)                                |

| Image                                   |                                    |  |  |
|-----------------------------------------|------------------------------------|--|--|
| ▼ General                               |                                    |  |  |
| Name                                    | TroubleShooter0                    |  |  |
| Туре                                    | SafetyCPU_IAG_7inch.TroubleShooter |  |  |
| Version                                 | 1.0.0.0                            |  |  |
| Publisher                               | Omron Promotion Sample             |  |  |
| ▼ Appearance                            |                                    |  |  |
| BackgroundColor                         | Transparent                        |  |  |
| ▼ Layout                                |                                    |  |  |
| <ul> <li>Position (Left,Top)</li> </ul> | 0, 0                               |  |  |
| Left                                    | 0                                  |  |  |
| Тор                                     | 0                                  |  |  |
| ▼ Size (Width,Height)                   | 40, 40                             |  |  |
| Width                                   | 40                                 |  |  |
| Height                                  | 40                                 |  |  |
| ▼ Behavior (Input)                      |                                    |  |  |
| FinishReadConfigration                  |                                    |  |  |
| ▼ Behavior (In/Out)                     |                                    |  |  |
| ControllerName                          |                                    |  |  |
| CheckController                         |                                    |  |  |
| SelectUnitNo                            |                                    |  |  |

#### 1: Transparent.

2: The origin of coordinates locates at the top left corner of NA screen.

#### • Events & Actions

No event & action function available.

Animations

Basic motions of animation can be defined.

| Animations      | <b>→</b> # ×                |
|-----------------|-----------------------------|
| TroubleShooter1 |                             |
| Animations      | < Select Animation to Add > |
|                 | Move                        |
|                 | ResizeHeight                |
|                 | ResizeWidth                 |
|                 | Visibility                  |

#### Security

No Security function available.

#### • Property Assignment

This IAG uses the safety configuration information which has been read out by ReadConfiguration.

Be sure to place ReadConfiguration IAG in the first displayed screen. Assign variables to the following properties (input/output) to share the safety configuration information

| Property (Input)       | Description                               | Data Type |
|------------------------|-------------------------------------------|-----------|
| FinishReadConfigration | Completion flag for configuration reading | Boolean   |

| Property (Input/Output) | Description                                             | Data Type   |
|-------------------------|---------------------------------------------------------|-------------|
| ControllerName          | Controller name of connected unit                       | String(15)  |
| CheckController         | Check flag for unit connected with the safety CPU unit. | Boolean(15) |
| SelectUnitNo            | The unit number of selected unit.                       | Short       |

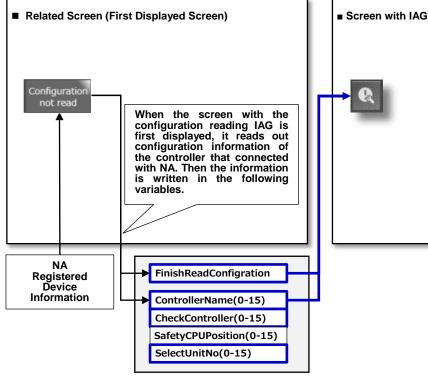

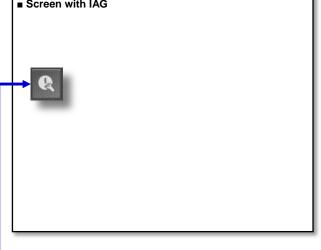

Non-retentive Variable Area

# 6 Structures

| Category  | Name              | Data Type       | Remarks                                  |
|-----------|-------------------|-----------------|------------------------------------------|
| Structure | Str_DataLogResult | STRUCT          | Structure to store data logging results. |
| Member    | ParameterCount    | Short           | Number of selected variables.            |
| Member    | ParameterName     | String(9)       | Name of selected variable.               |
| Member    | DataLogTimeStamp  | String(2999)    | Timestamp of selected data log.          |
| Member    | DataLoggingData   | Ushort(9, 2999) | Logging results of selected data log.    |

| Category  | Name                       | Data Type | Remarks                                  |
|-----------|----------------------------|-----------|------------------------------------------|
| Structure | Str_BrokenLineGraphSetting | STRUCT    | Structure to control line graphs of data |
|           |                            |           | tracing results.                         |
| Member    | Offset                     | Integer   | Offset value on time axis.               |
| Member    | BrokenGraphXAxisMinValue   | Single    | Minimum value on time axis.              |
| Member    | BrokenGraphXAxisMaxValue   | Single    | Maximum value on time axis.              |

# **Revision History**

| Revision Code | Date          | Revision Description |
|---------------|---------------|----------------------|
| 01            | February 2019 | Original production  |
| 02            | May 2019      | Added new functions  |

#### OMRON Corporation Industrial Automation Company Tokyo, JAPAN

#### Contact: www.ia.omron.com

Regional Headquarters OMRON EUROPE B.V. Wegalaan 67-69, 2132 JD Hoofddorp The Netherlands Tel: (31)2356-81-300/Fax: (31)2356-81-388

OMRON ASIA PACIFIC PTE. LTD. No. 438A Alexandra Road # 05-05/08 (Lobby 2), Alexandra Technopark, Singapore 119967 Tel: (65) 6835-3011/Fax: (65) 6835-2711

OMRON ELECTRONICS LLC 2895 Greenspoint Parkway, Suite 200 Hoffman Estates, IL 60169 U.S.A Tel: (1) 847-843-7900/Fax: (1) 847-843-7787

OMRON (CHINA) CO., LTD. Room 2211, Bank of China Tower, 200 Yin Cheng Zhong Road, PuDong New Area, Shanghai, 200120, China Tel: (86) 21-5037-2222/Fax: (86) 21-5037-2200

#### Authorized Distributor:

© OMRON Corporation 2019 All Rights Reserved. In the interest of product improvement, specifications are subject to change without notice.

Cat. No. V448-E1-02

0519(0219)